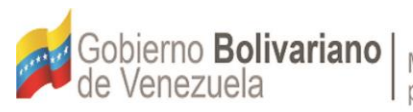

Ministerio del Poder Popular para la Banca y Finanzas

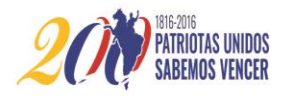

# Manual de Usuarios Sistema de Insuficiencias Presupuestarias Para Gobernaciones y Alcaldías

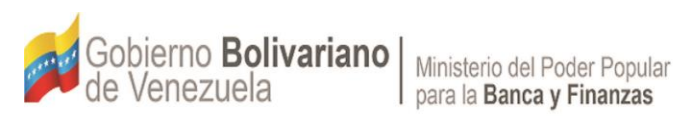

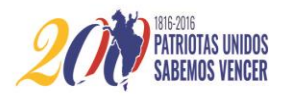

## Manual de Usuarios Sistema de Insuficiencias Presupuestarias Para Gobernaciones y Alcaldías

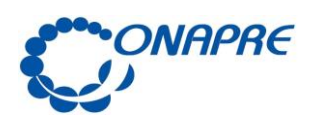

 $\overline{2}$ 

## 1.APROBACIÓN

El presente Manual, denominado "Manual de Usuario del Sistema De Insuficiencias Presupuestaria Para Gobernaciones y Alcaldías", contiene las normas e instrucciones para el registro de la información correspondiente a las insuficiencias presupuestarias que presentan las Entidades Político Territoriales.

En tal sentido, la Oficina Nacional de Presupuesto (ONAPRE) cumple con sus atribuciones establecidas en el Artículo 25 Numeral 8 del Decreto con Rango, Valor y Fuerza de Ley Orgánica de la Administración Financiera del Sector Público, de preparar y dictar normas e instrucciones técnicas relativas al desarrollo de las diferentes etapas del proceso presupuestario.

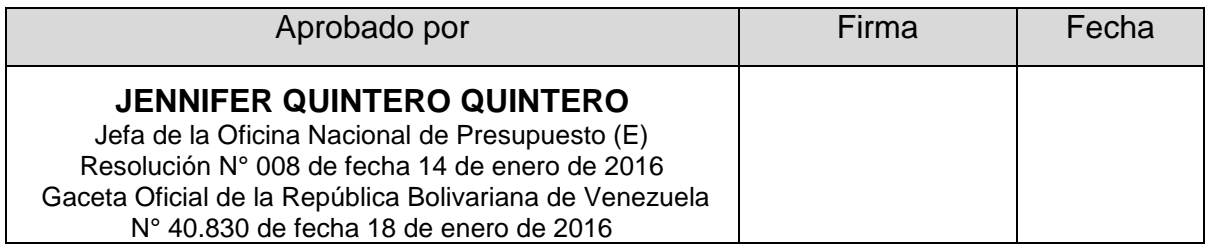

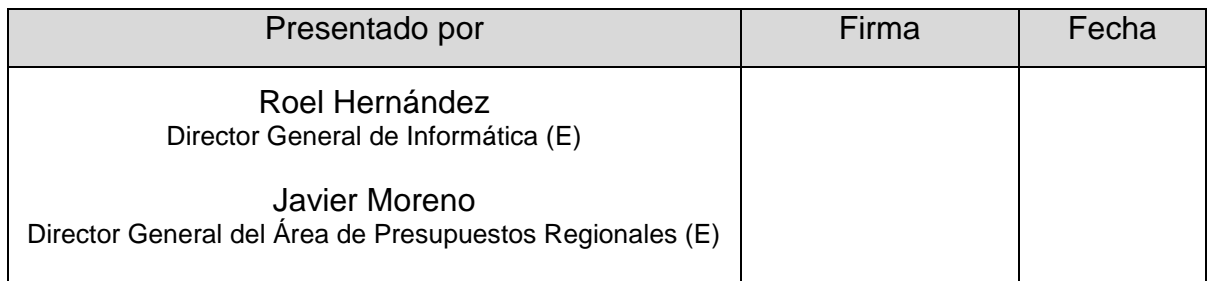

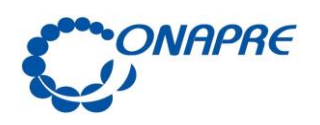

Fecha Septiembre 2016

#### Página 3

## 2. ÍNDICE

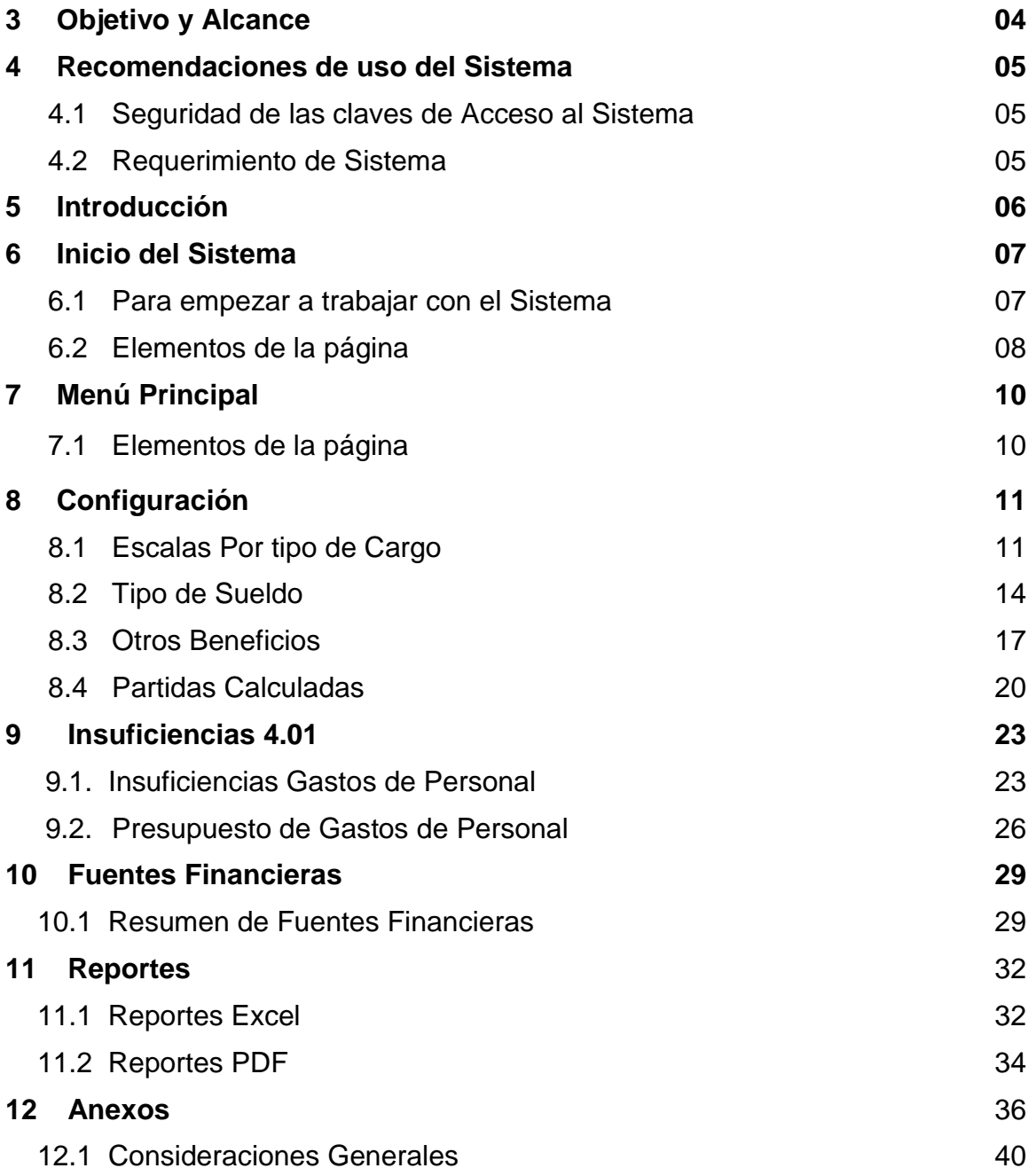

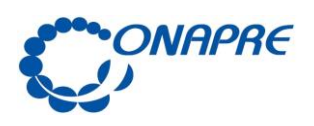

Fecha Septiembre  $2016$ 

> Página 4

## 3. OBJETIVO Y ALCANCE

#### **Objetivo**

El presente manual tiene como objetivo establecer las instrucciones que permitirán a los usuarios de las Entidades Político-Territoriales, manejar el Sistema de Insuficiencias Presupuestarias para Gobernaciones y Alcaldías, basado en el seguimiento de las Insuficiencias de los Estados, Distrito Capital y Municipios a fin de apoyar en la recolección, procesamiento, análisis y presentación de los resultados.

#### **Alcance**

Este manual está dirigido a todos los funcionarios y funcionarias involucrados en las actividades asociadas al registro de la información relacionada a las Insuficiencias Presupuestarias correspondiente a la Partida 4.01 Gastos de Personal.

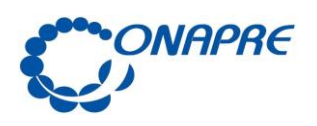

Fecha Septiembre .<br>2016

Página 5

## 4. RECOMENDACIONES DE USO DEL SISTEMA

#### **4.1.** Requerimientos del Aplicativo

- El navegador recomendado es Internet Explorer versión 6.0 o superior, también es posible usar el navegador Mozilla versión 2.05 o superior.
- Contar con conexión a Internet de 512 Kb o superior
- Memoria RAM 256 Megas
- Mínimo un Procesador 486
- **4.2.** Seguridad de las Claves de Acceso
	- Cambiar la clave de acceso cuando ingrese por primera vez al Aplicativo

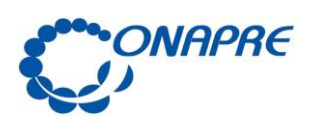

 $6^{\circ}$ 

## 5. INTRODUCCIÓN

El presente documento se desarrolló con la finalidad de ser una herramienta de apoyo y texto de consulta, la cual orientará a los usuarios finales en la operación del **Sistema de Insuficiencias Presupuestarias para Gobernaciones y Alcaldías – SIPGA**.

Esta aplicación, permitirá a las Gobernaciones y Alcaldías registrar y realizar el seguimiento óptimo de todas las Insuficiencias presentadas por los Estados y Municipios en el Ejercicio Económico Financiero 2016.

En este documento se explican cada una de las pantallas que conforman el referido Sistema, así como los módulos que la integran, así mismo se suministra la secuencia lógica de operación de cada módulo sobre la base de la necesidad generada en un momento dado, y el orden en que han de ejecutarse las acciones dentro de la aplicación, incluyendo los correspondientes mensajes y confirmación generados por el mismo.

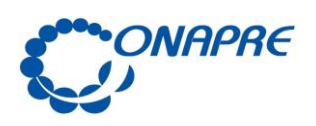

Página 7

## 6. INICIO DEL SISTEMA

## **6.1. Para empezar a trabajar con el sistema**

Con el Propósito de ejecutar el **Sistema de Insuficiencias Presupuestarias para Gobernaciones y Alcaldías**, debe seguir los siguientes pasos:

• Ingrese a la Página (Web oficial) de la Oficina Nacional de Presupuesto: [www.onapre.gob.ve](http://www.onapre.gob.ve/) .

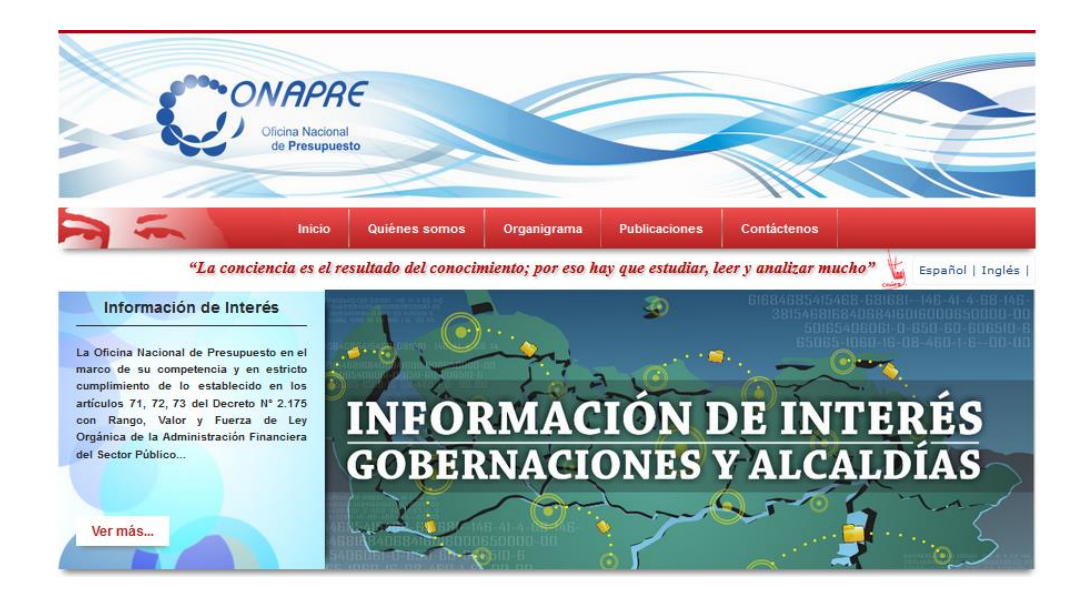

• Seleccione y presione el enlace **SIPGA,** ubicado en la parte inferior derecha de la página.

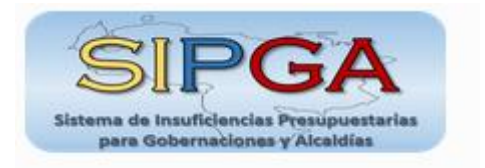

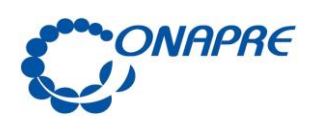

Fecha Septiembre .<br>2016 Página

 $\overline{8}$ 

• Inmediatamente se presentará una página como la siguiente:

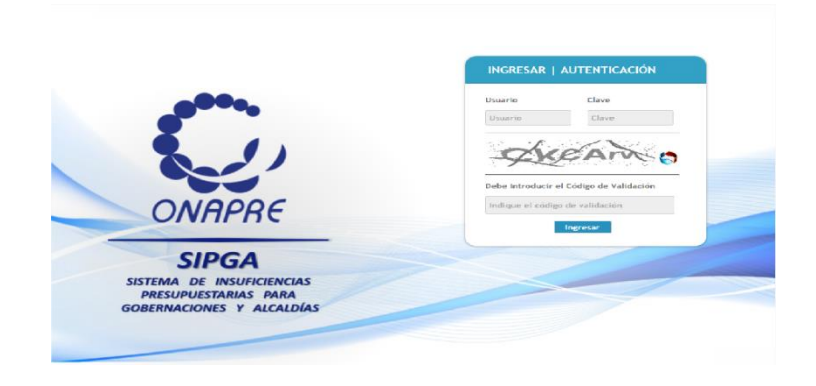

## **6.2. Elementos de la página**

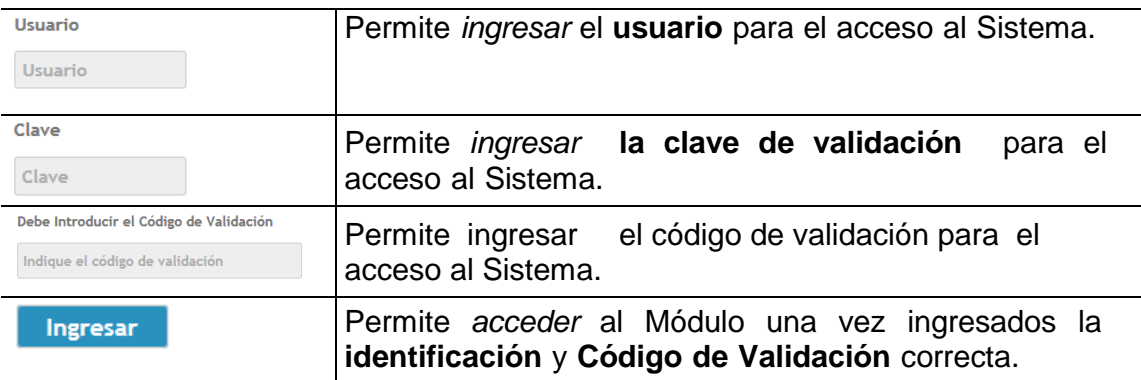

- Posicionar el cursor sobre el Campo usuario, proceder a ingresar el código de usuario para el acceso. Es importante destacar que, el Usuario es el mismo que se utiliza en el sistema (SIGEPT), Es decir, REG\_Exxxx (Código Onapre)
- Posicionar el cursor sobre el Campo Clave, proceder a ingresar su contraseña. La clave es la utilizada en el sistema SIGEPT, en caso de

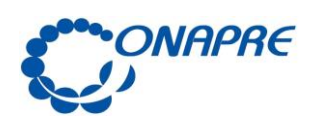

 $\overline{9}$ 

olvidar o bloquear la clave, se recomienda comunicarse con la Onapre, a fin de resetear la misma. Por defecto la clave será onapre123.

- Posicionar el cursor sobre el Indique el código de validación y escriba el código de validación.
- Seleccionar y presionar el Botón **Ingresar (INGRESAR).**

Si las claves de acceso ingresadas por el usuario son inválidas, el sistema mostrará la siguiente página:

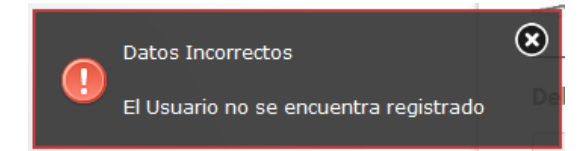

• Si las claves de acceso dadas por el usuario son correctas, el Sistema presentará una página como la siguiente:

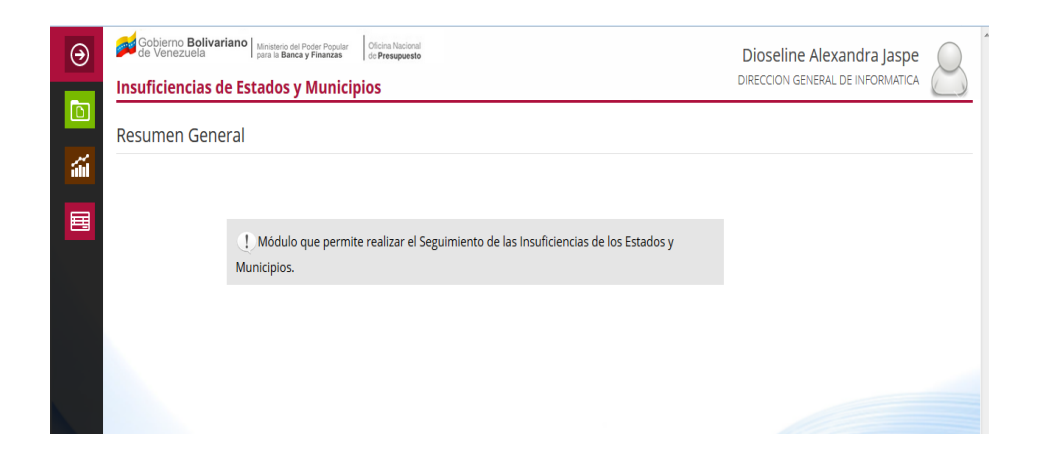

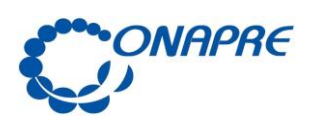

7. MENÚ PRINCIPAL

Este Menú permite visualizar e ingresar a los módulos que integran El Sistema de Insuficiencias Presupuestarias para Gobernaciones y Alcaldías, en ella se presentan los siguientes módulos:

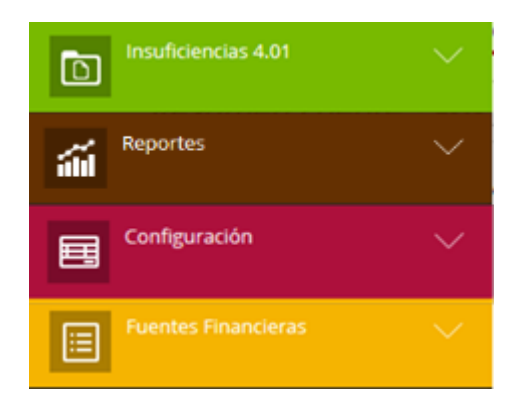

• **Nota:** Se recomienda iniciar la carga de información en el módulo "Configuración".

## **7.1. Elementos de la página**

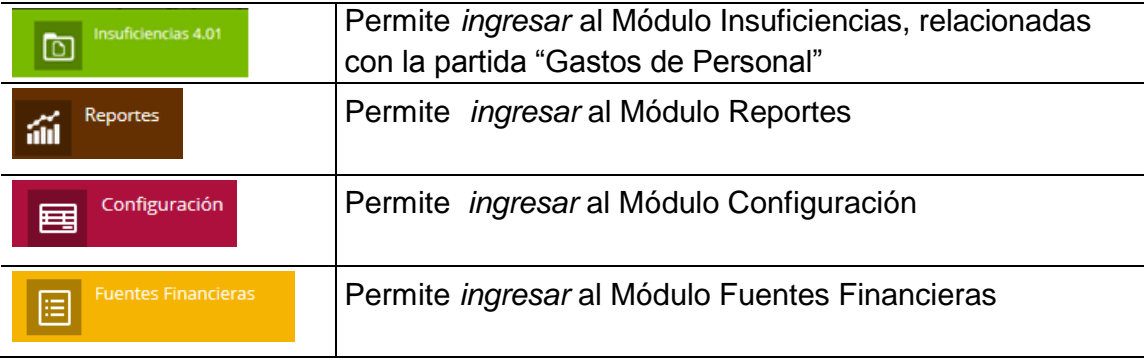

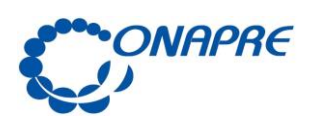

8. CONFIGURACIÓN

A través de este módulo se parametrizan las escalas, sueldos y beneficios asociados al gasto de personal, de acuerdo a los lineamientos del Estado o Municipio

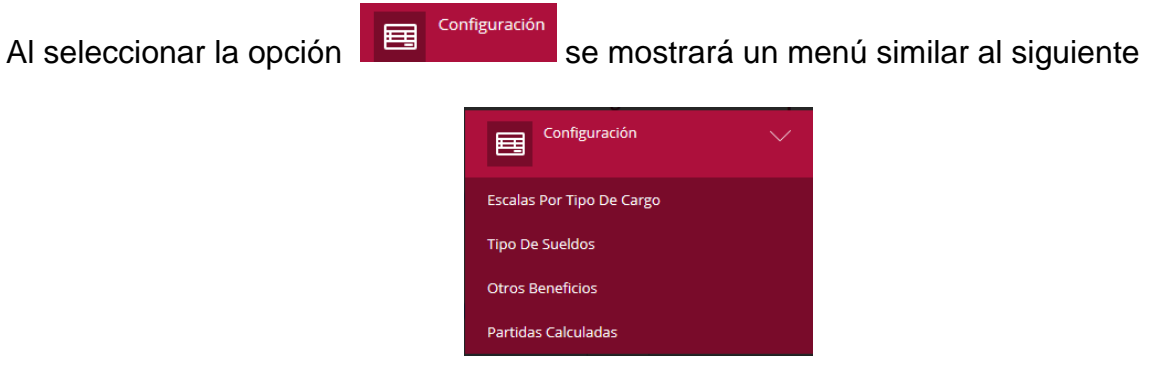

## **8.1. Escalas Por Tipo De Cargo**

A través de este sub módulo podrá trabajar con las escalas predefinidas. Además de la opción de crear una nueva escala, en el caso de que las características de su nómina sean diferentes a la de la Administración Publica Nacional.

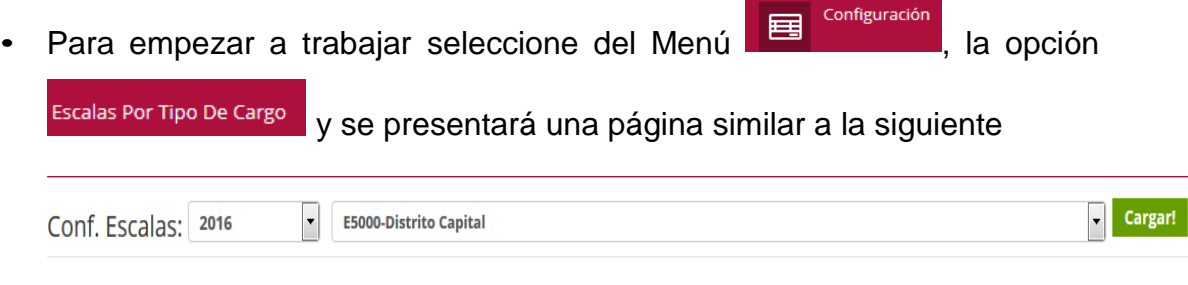

Para ver en Detalle, seleccione el Año, el Estado o Municipio, y luego presione Cargar!

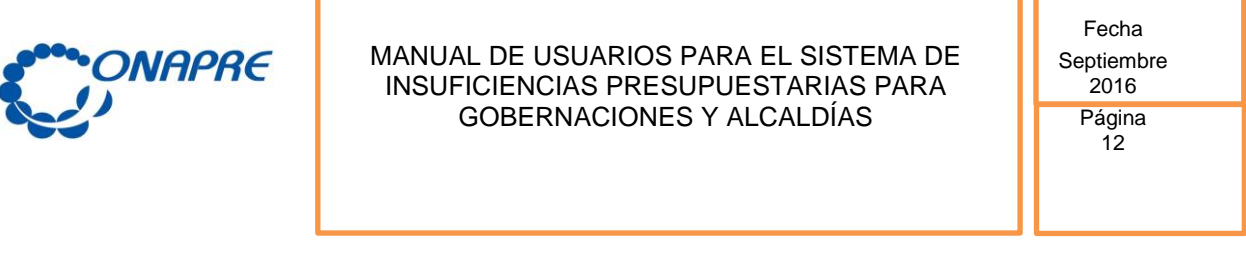

11

• Seleccionar del campo lista Año, el año con el que desea trabajar

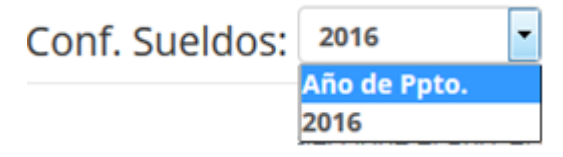

• Seleccione del campo lista *Estados y Municipios* la Entidad correspondiente.

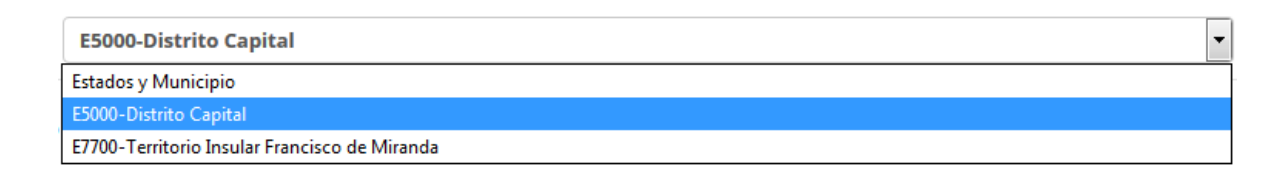

- Cargar! Seleccione y presione el botón
- Seguidamente se presentará una página similar a la siguiente, con todas las escalas predefinidas y establecidas en la Administración Pública Nacional (APN)

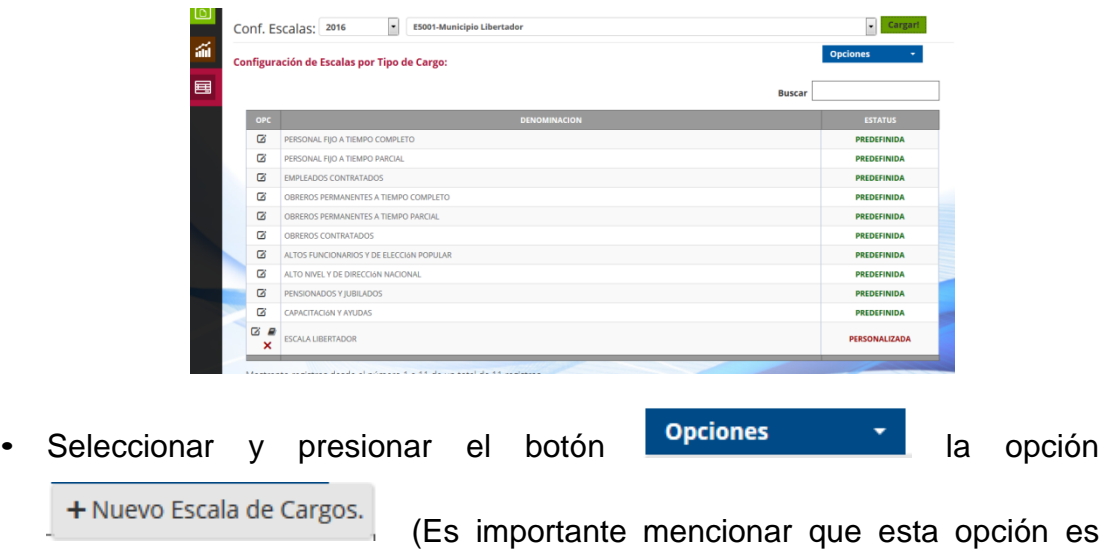

utilizada, cuando la estructura organizativa no se asemeja a la

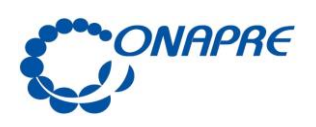

Administración Pública Nacional, por lo que deberá crear una nueva escala de Cargos)

• Seguidamente se presentará una página similar a la siguiente

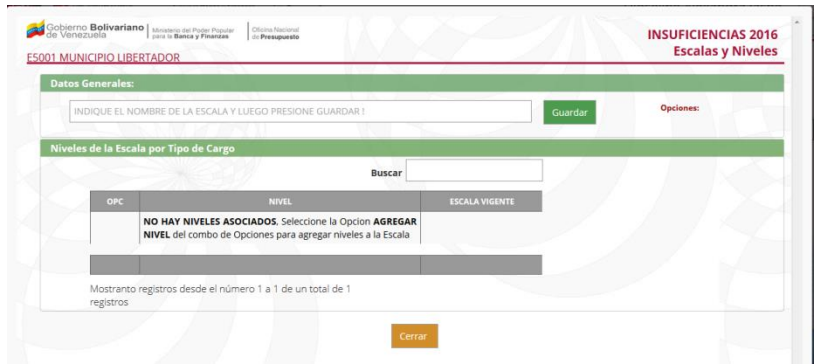

• Escriba el nombre de la escala a crear, en el campo Datos Generales, como se muestra a continuación

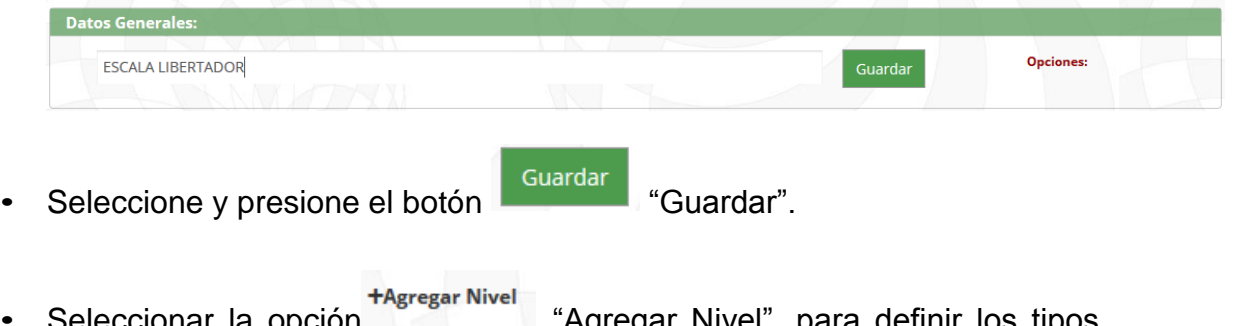

- cionar la opción el la magregar Nivel", para definir los tipos de cargos.
- Seguidamente se presentará una página similar a la siguiente

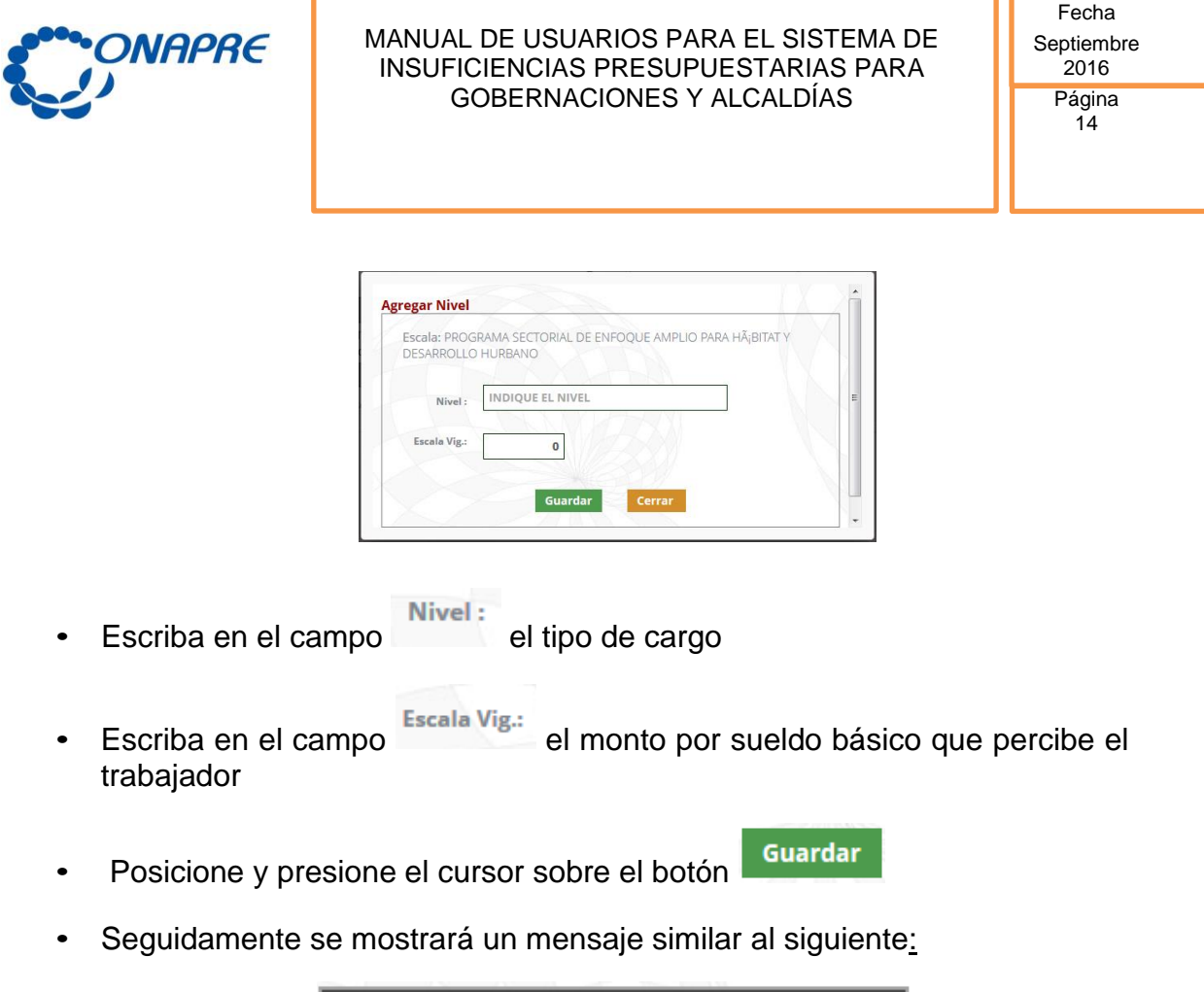

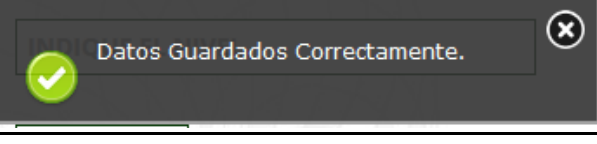

## **8.2. Tipo de Sueldo**

A través de este sub módulo, se definen las Partidas asociadas al Sueldo Básico, Normal e Integral, y se podrán definir sueldos personalizados.

Para comenzar a trabajar seleccione del Menú **国** Configuración , la opción Tipo De Sueldos y se presentará una página similar a la siguiente:Cargar!  $\bullet$  E5000-Distrito Capital Conf. Escalas: 2016 Para ver en Detalle, seleccione el Año, el Estado o Municipio, y luego presione Cargar!

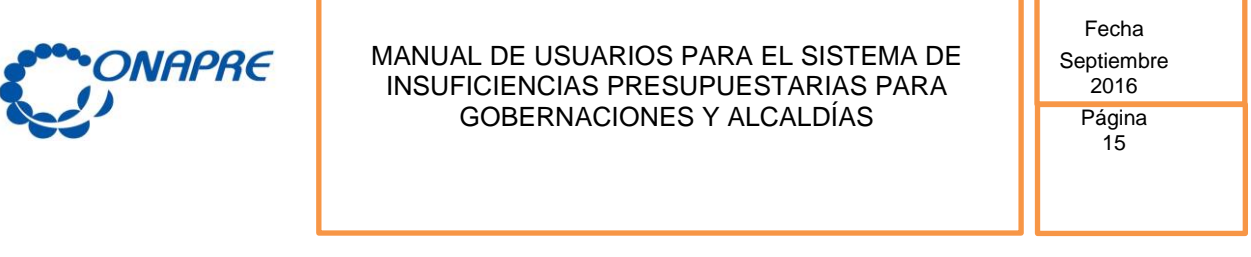

11

• Seleccionar del campo lista Año, el año con el que desea trabajar

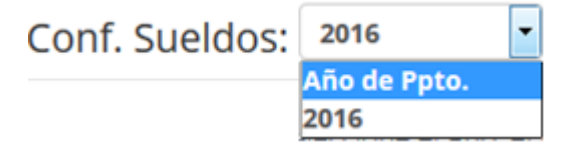

• Seleccione del campo lista *Estados y Municipios* la Entidad correspondiente.

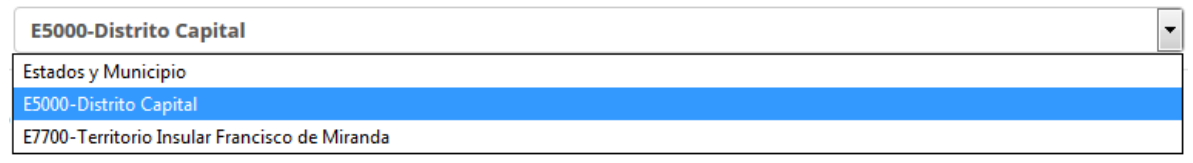

- Cargar! • Seleccione y presione el botón
- Seguidamente se presentará una página similar a la siguiente:

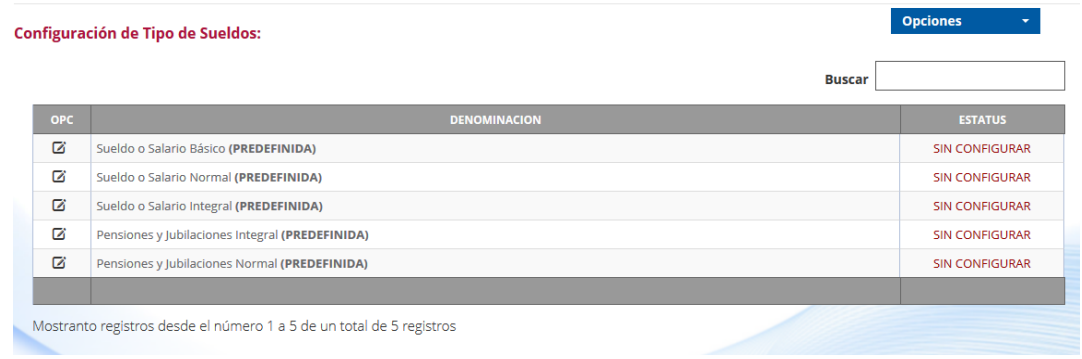

• Seleccionar la opción del sueldo y salario que requiere editar, posicionando y presionando el cursor sobre el botón <sup>6</sup> "OPC".

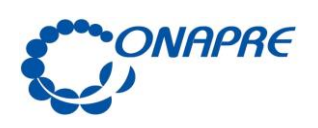

Fecha Septiembre .<br>2016 Página 16

• Seguidamente se presentará una página similar a la siguiente:

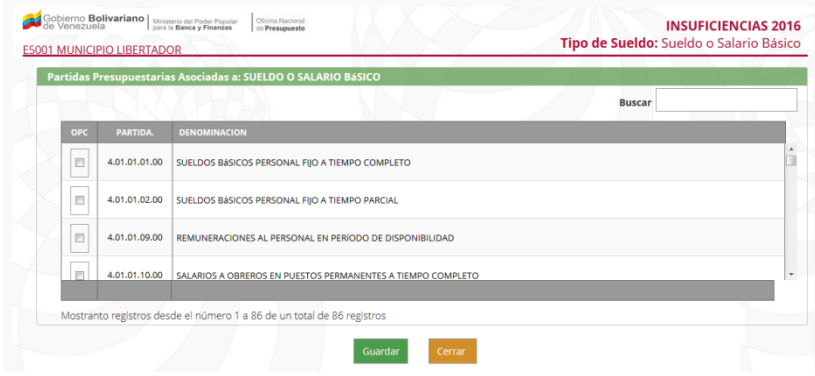

• Seleccione las partidas asociadas al tipo de sueldo que requiere configurar, como se muestra a continuación

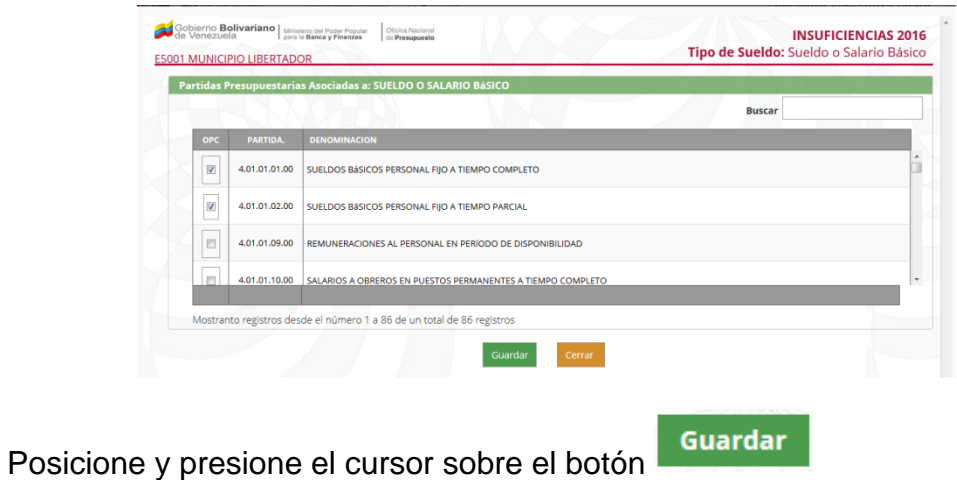

Seguidamente se mostrará un mensaje similar al siguiente:

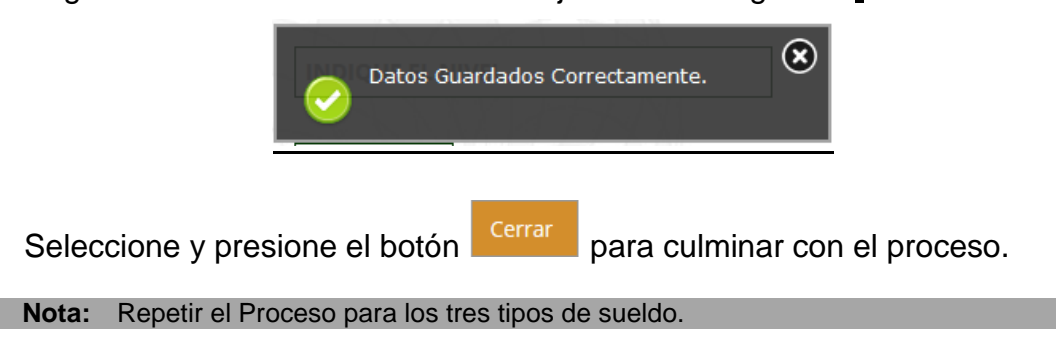

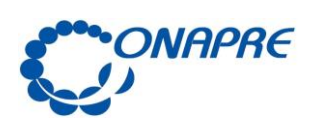

Fecha Septiembre 2016

**Página** 17

### **8.3. Otros Beneficios**

A través de este sub módulo, podrá configurar cualquier subvención adicional al sueldo normal.

Configuración • Para comenzar a trabajar Seleccione del menú **les contiguración** la opción

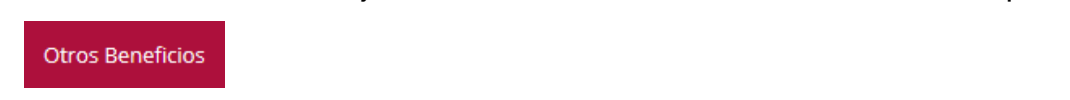

• Seguidamente se presentará una página similar a la siguiente:

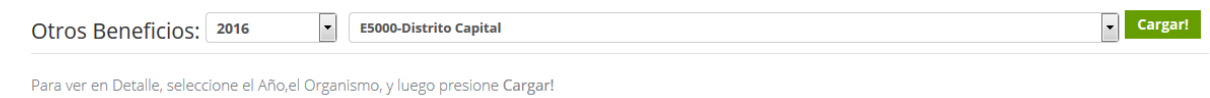

• Seleccionar del campo lista Año, el año con el que desea trabajar

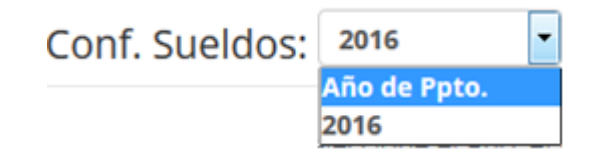

• Seleccione del campo lista *Estados y Municipios* la Entidad correspondiente.

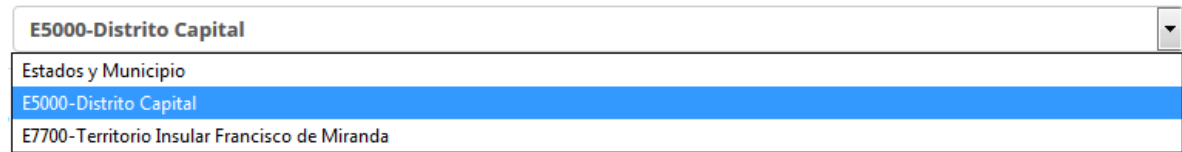

Seleccione y presione el botón

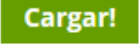

• Seguidamente se presentará una página similar a la siguiente:

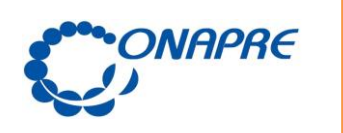

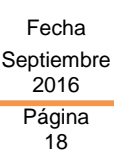

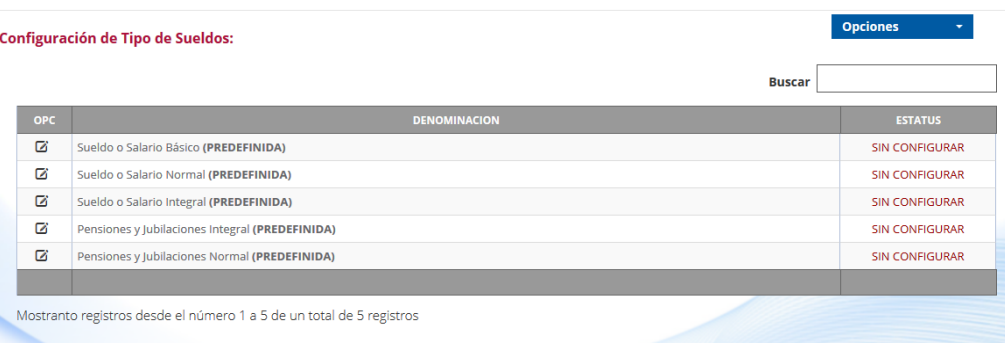

• Seleccione sobre el botón **las partidas por las que imputa las otras** retribuciones devengadas en su nómina.

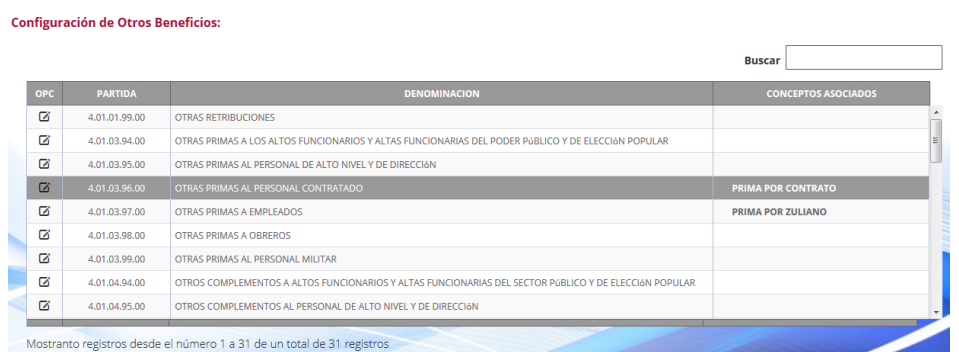

• Seguidamente se presentará una página similar a la siguiente

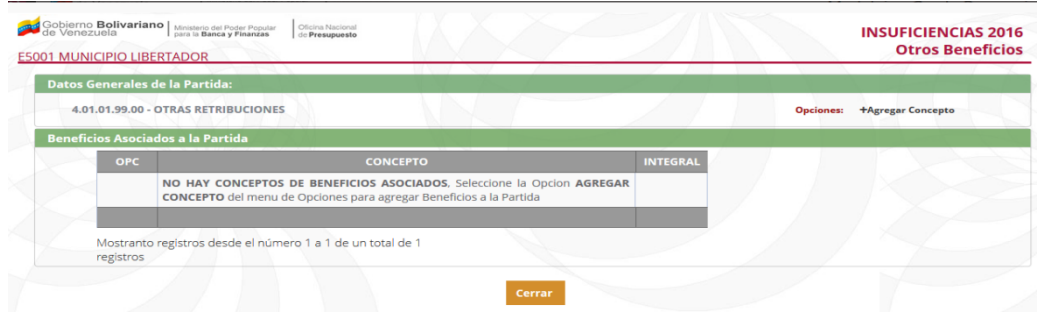

• Seleccione y presione el cursor sobre el botón <sup>+Agregar Concepto</sup> y aparecerá una página similar a la siguiente:

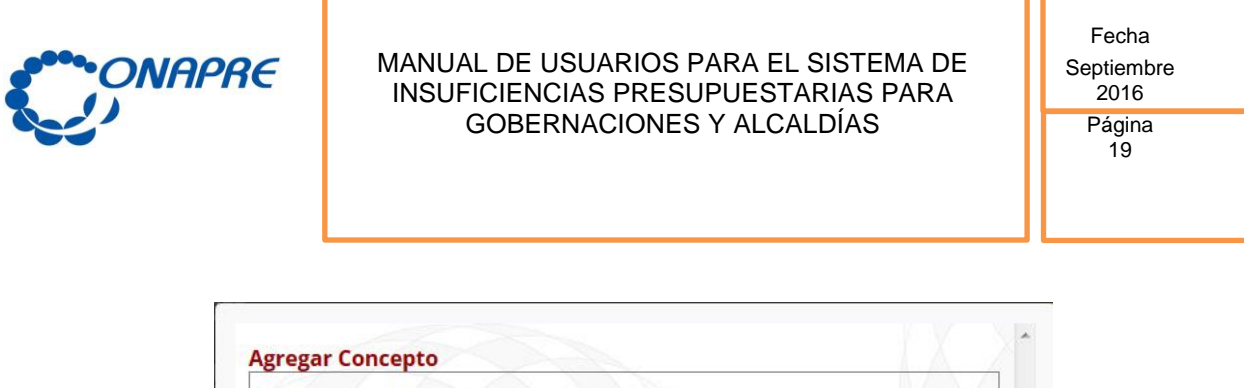

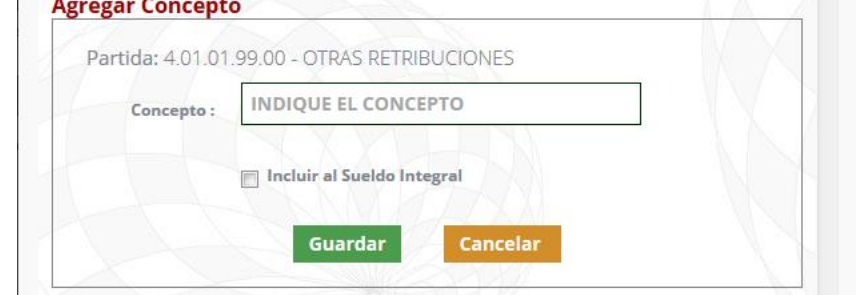

• Escriba el nombre de la prima o beneficio que se va a incluir en el campo Concepto:

Guardar

- Seleccione y presione la opción **Incluir al Sueldo Integral**
- Seleccione y presione el botón
- Seguidamente se presentará un mensaje similar al siguiente

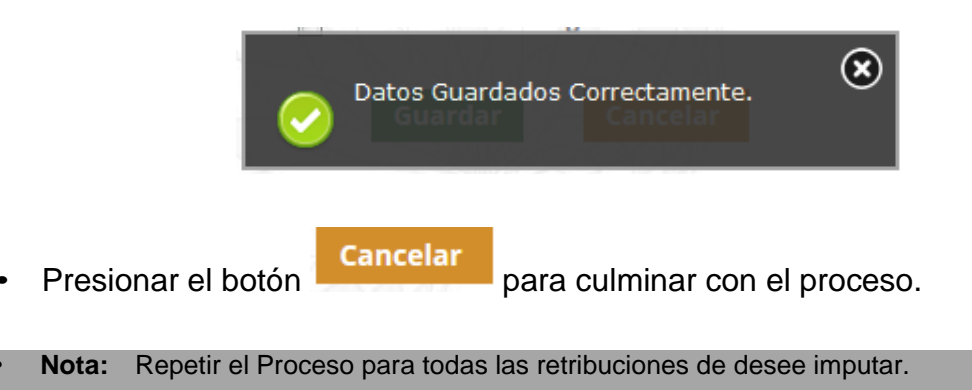

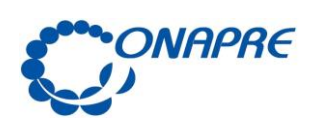

Fecha Septiembre  $2016$ **Página** 

 $20^{\circ}$ 

#### **8.4. Partidas Calculadas**

A través de este sub módulo podrá incluir y configurar todos aquellos requerimientos que según la Ley son calculados en base al sueldo ó salario básico, normal o integral, según sea el caso y otros parámetros predeterminados. (Aguinaldos, Bono Vacacional, Aportes Patronales y Otros Aportes).

- Para comenzar a trabajar Seleccione del menú **国** Configuración la opción Partidas Calculadas
- Seguidamente se presentará una página similar a la siguiente:

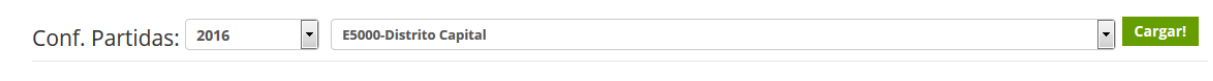

Para ver en Detalle, seleccione el Año, el Estado o Municipio, y luego presione Cargar!

• Seleccionar del campo lista Año, el año con el que desea trabajar

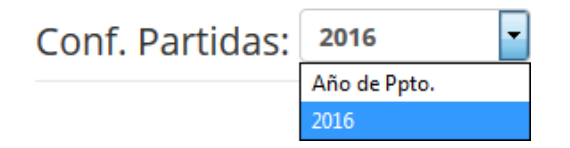

• Seleccione del campo lista *Estados y Municipios* la Entidad correspondiente.

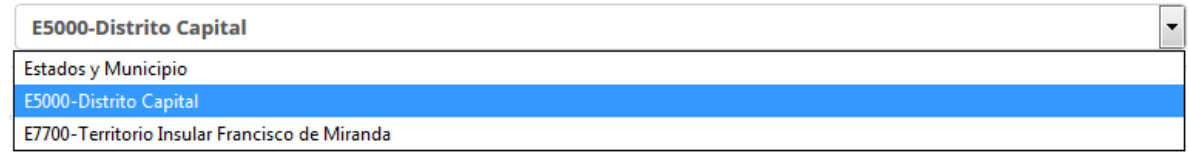

Cargar! • Seleccione y presione el botón

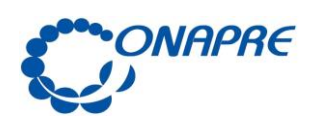

Fecha Septiembre 2016 Página

21

• Seguidamente se presentará una página similar a la siguiente:

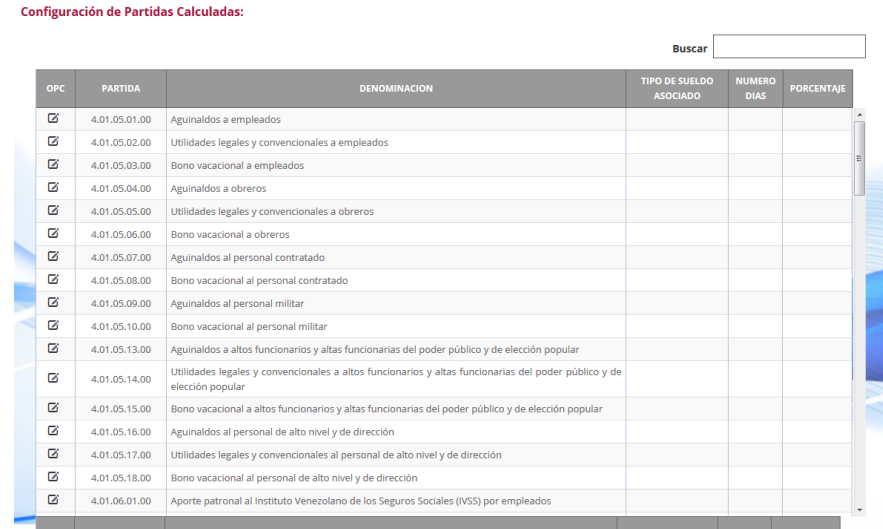

- Seleccione la partida que desee modificar
- Seguidamente se presentará una pantalla similar a la siguiente:

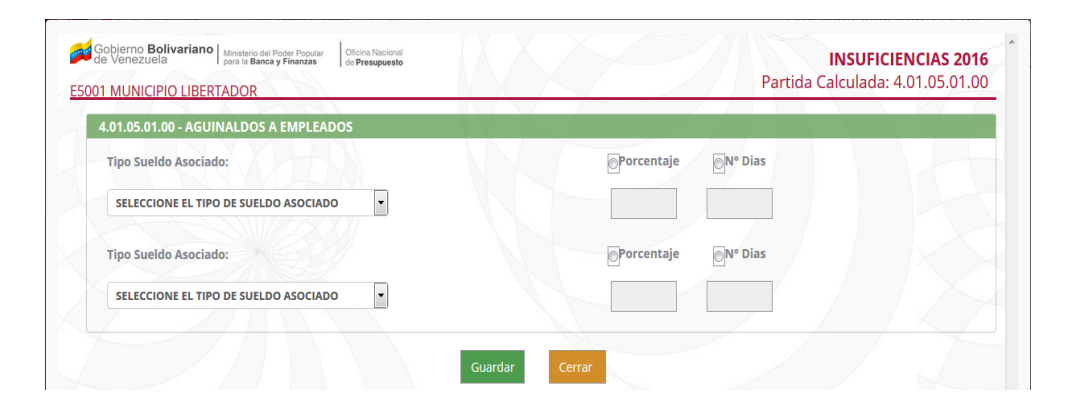

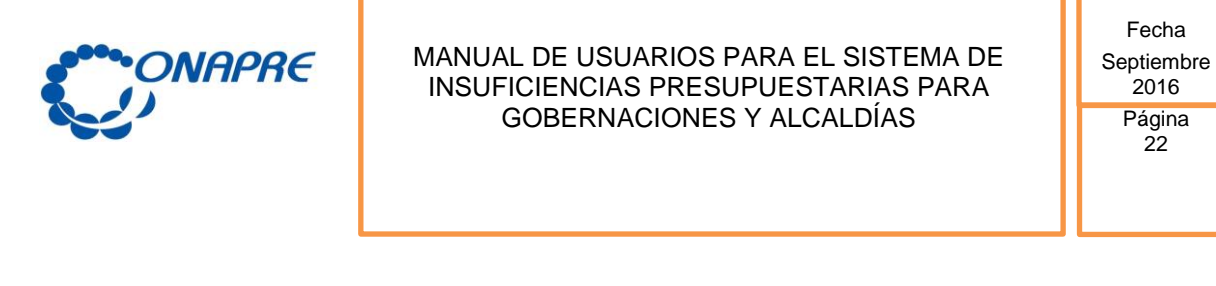

• Seleccionar en el botón **la partida requerida que desea modificar** y

se presentará una pantalla similar a la siguiente

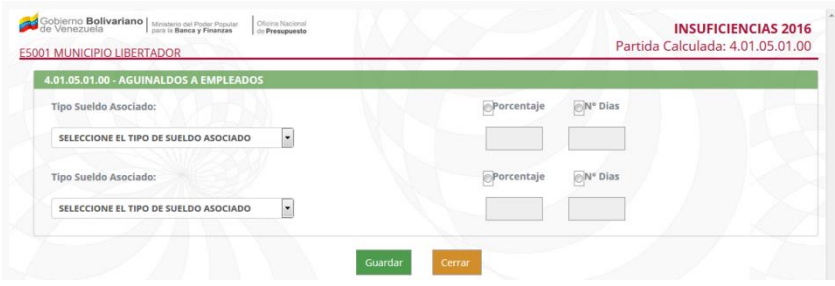

• Seleccione del campo lista *Tipo de Sueldo Asociado*, el salario con el que trabajará

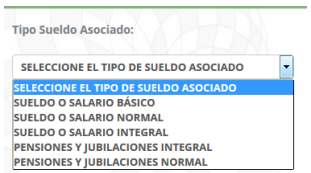

• Escriba el porcentaje y el número de días para indicar el procedimiento de cálculo de dicha partida.

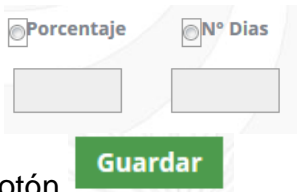

- Seleccione y presione el botón
- Seguidamente se presentará un mensaje similar al siguiente

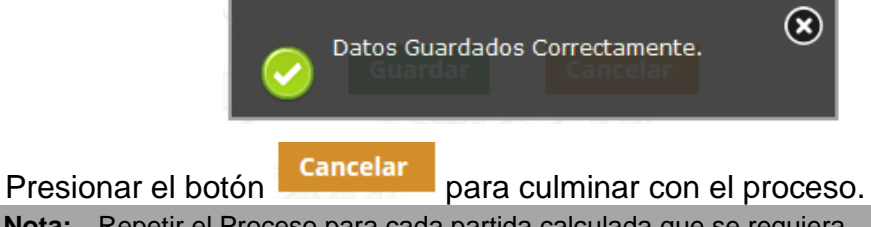

• **Nota:** Repetir el Proceso para cada partida calculada que se requiera.

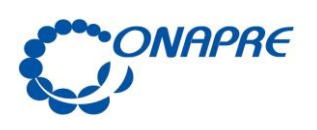

9. Insuficiencias 4.01

A través de este módulo se cargarán los datos necesarios para el cálculo de la insuficiencia de cada entidad.

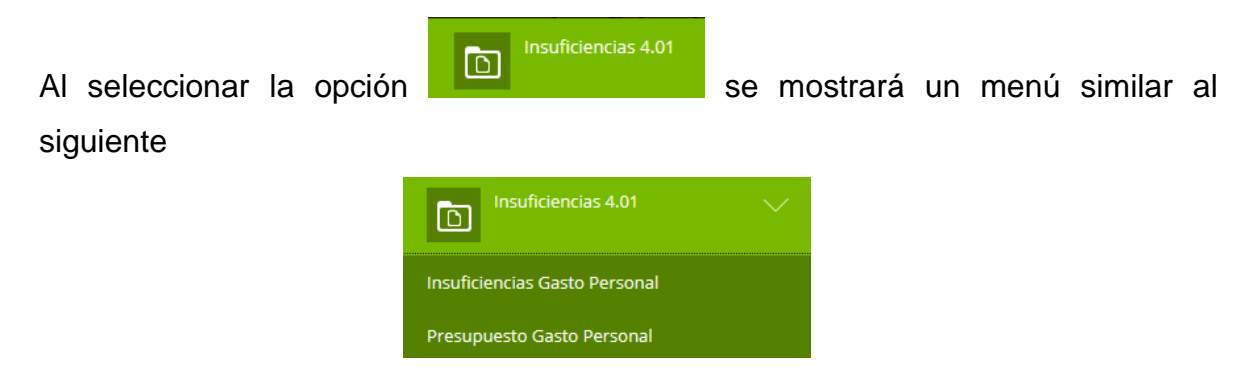

## **9.1. Insuficiencias Gastos de Personal**

A través de este sub módulo se registra el requerimiento de Recursos Humanos para el personal de las Gobernaciones y Alcaldías

- Para comenzar a trabajar Seleccione del menú **la Insurciencias 4.01** la opción Insuficiencias Gasto Personal
- Seguidamente se presentará una página similar a la siguiente:

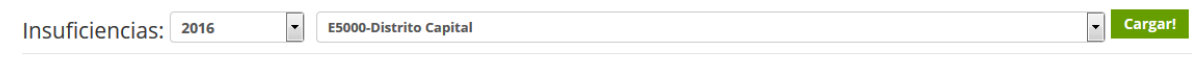

Para ver en Detalle, seleccione el Año,el Estado o Municipio, y luego presione Cargar!

• Seleccionar del campo lista Año, el año con el que desea trabajar

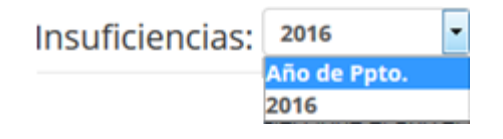

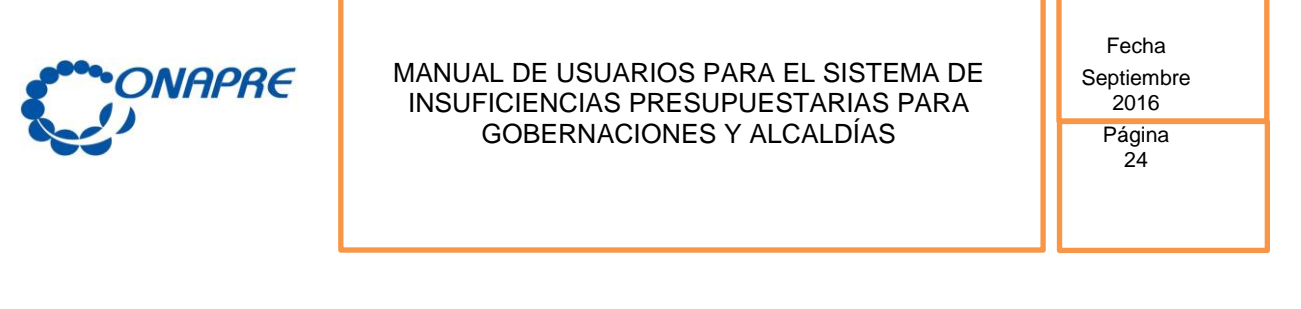

• Seleccione del campo lista *Estados y Municipios* la Entidad correspondiente.

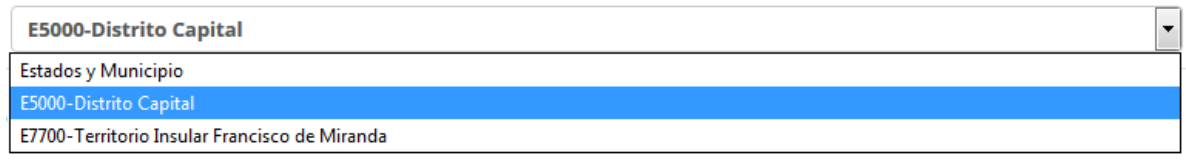

- Cargar! • Seleccione y presione el botón
- Seguidamente se presentará una página similar a la siguiente:

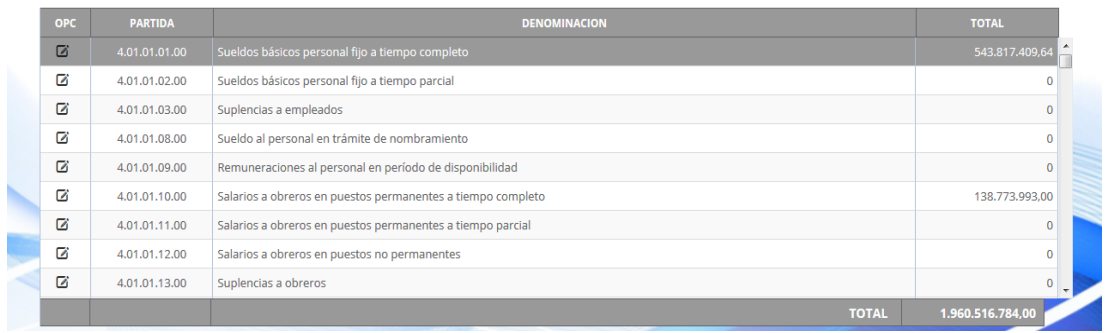

- Presione el cursor sobre el botón <sup>come</sup> correspondiente a la Partida Presupuestaria con la que desea trabajar.
- Seguidamente se presentará una página similar a la siguiente

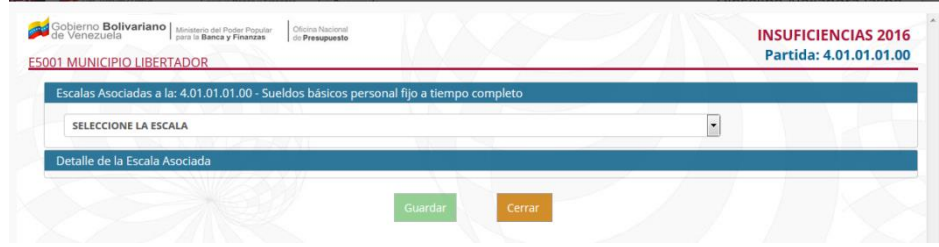

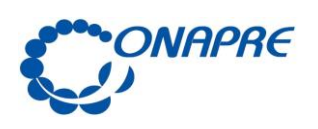

Fecha Septiembre 2016 **Página** 

25

• Seleccione del campo lista *Escalas*, la escala con la cual requiere trabajar:

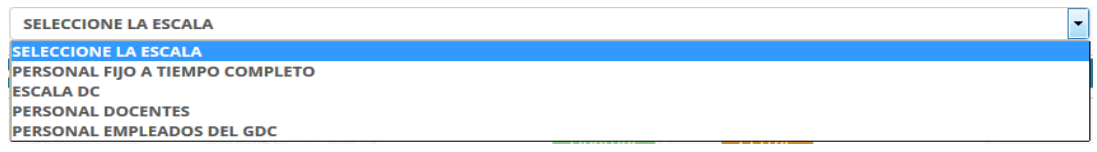

• Seguidamente se presentará una página similar a la siguiente

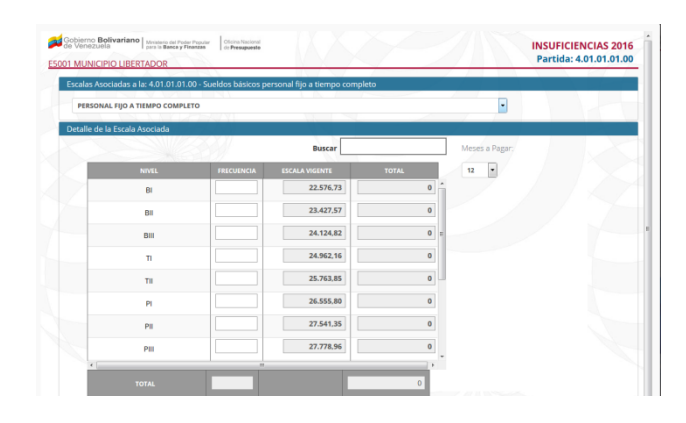

- Ingrese en el campo *Frecuencia*, la frecuencia de cargos para cada nivel.
- Seleccione del campo lista *Meses a Pagar,* el número de meses correspondientes

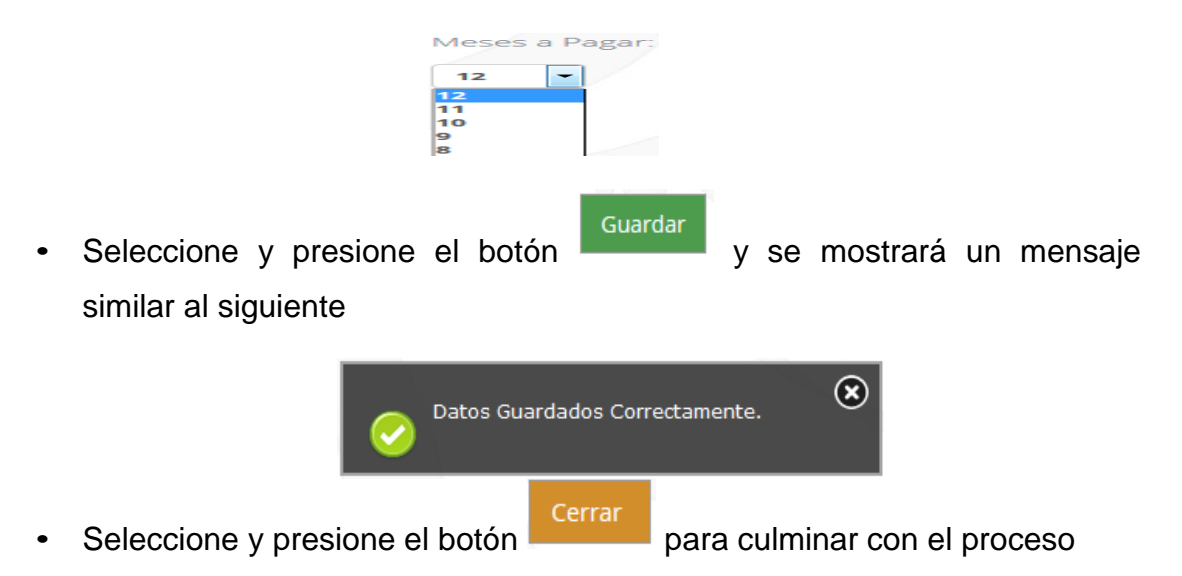

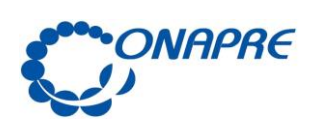

**9.2. Presupuesto de Gastos de Personal** 

A través de esta opción debe indicar el monto acordado y el monto ejecutado, siendo el acordado el monto presupuestado asignado en Ley más los recursos asignados por créditos adicionales en cada sub-partida.

- Para comenzar a trabajar Seleccione del menú **la subdividendade la la** la Presupuesto Gasto Personal opción
- Seguidamente se presentará una página similar a la siguiente:

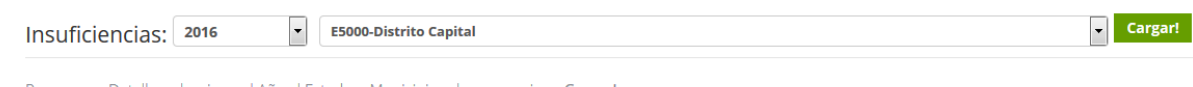

- Para ver en Detalle, seleccione el Año,el Estado o Municipio, y luego presione Cargar!
- Seleccionar del campo lista Año, el año con el que desea trabajar

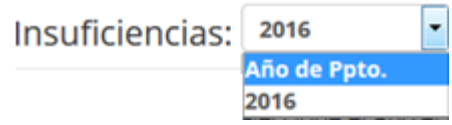

• Seleccione del campo lista *Estados y Municipios* la Entidad correspondiente

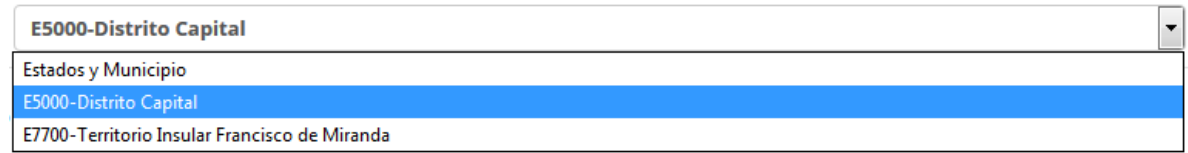

- Seleccione y presione el botón
- Seguidamente se presentará una página con todas las sub partidas

Cargar!

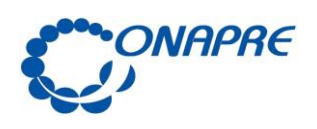

Fecha Septiembre 2016 **Página** 

27

asociadas a gastos de personal, similar a la siguiente

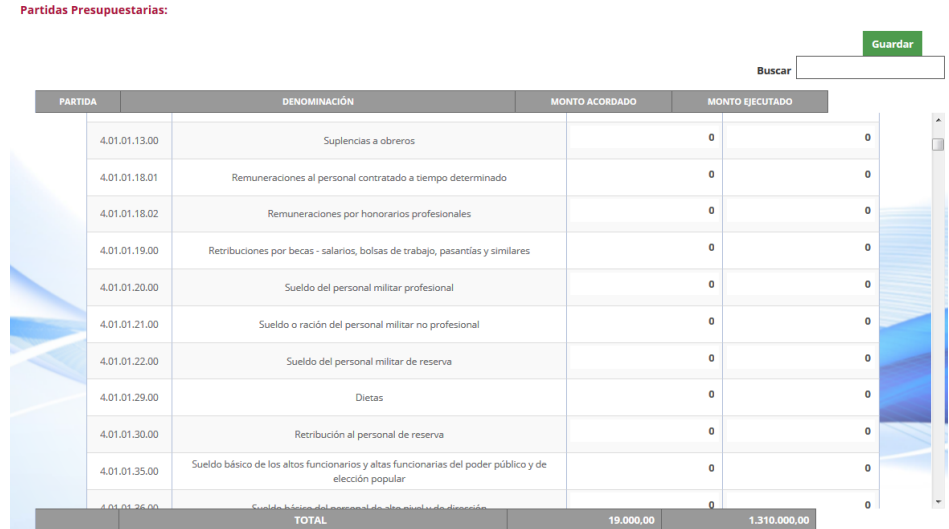

- Escriba en el campo *MONTO ACORDADO*, el monto correspondiente a lo establecido para cada partida por concepto de Ley +/- Modificaciones.
- Escriba en el campo *MONTO EJECUTADO*, el monto correspondiente a la fecha, según lo establecido para cada partida.

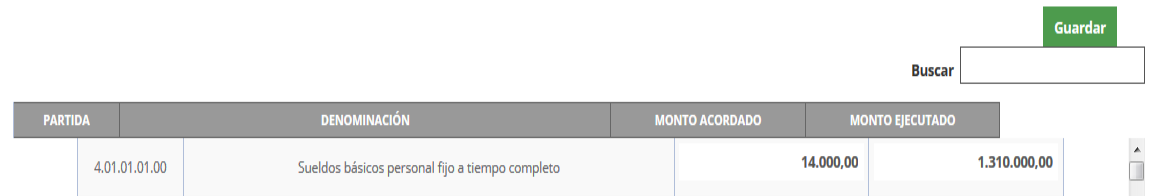

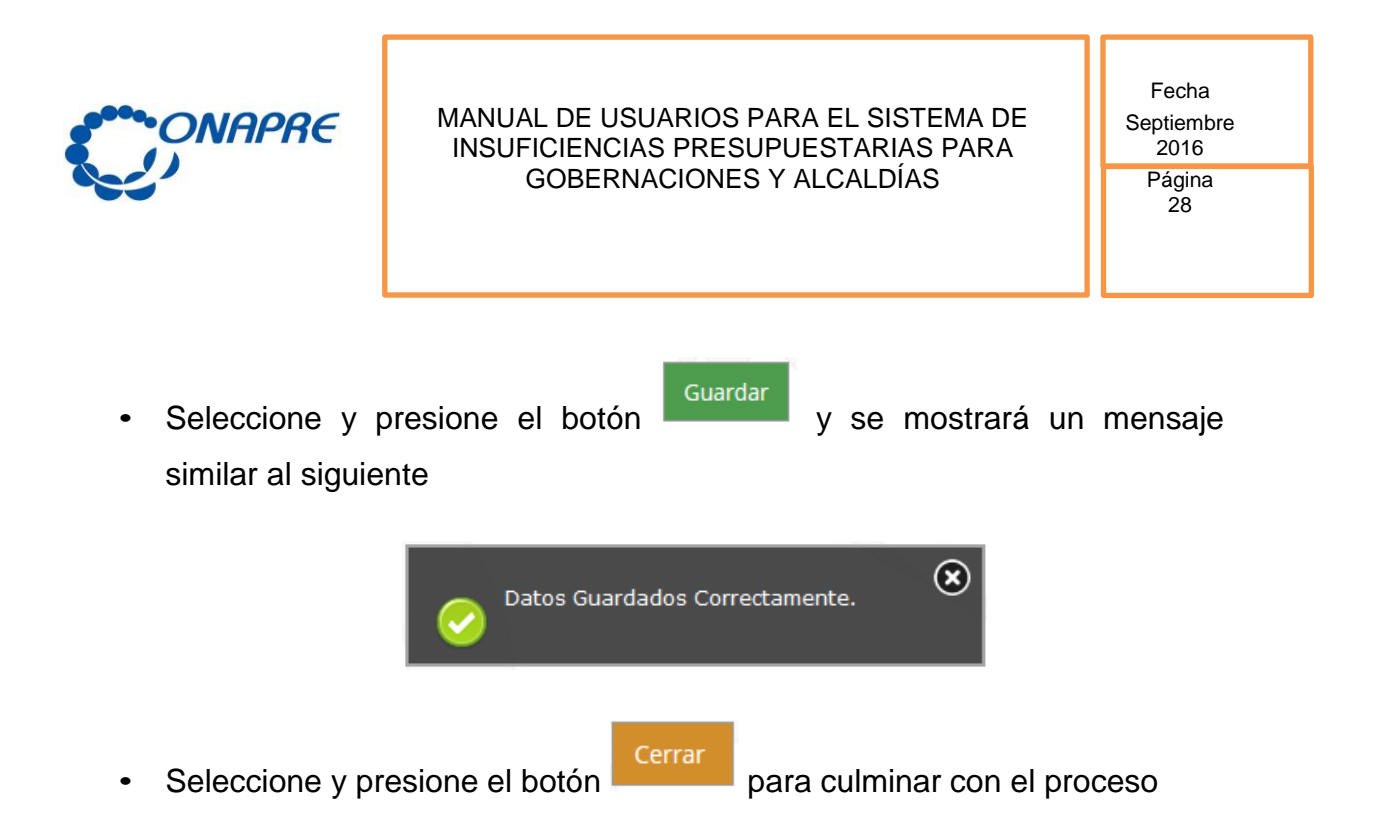

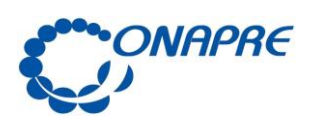

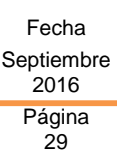

10. Fuentes Financieras

A través de este sub módulo suministra información de la ejecución de los ingresos de acuerdo a los momentos de su realización.

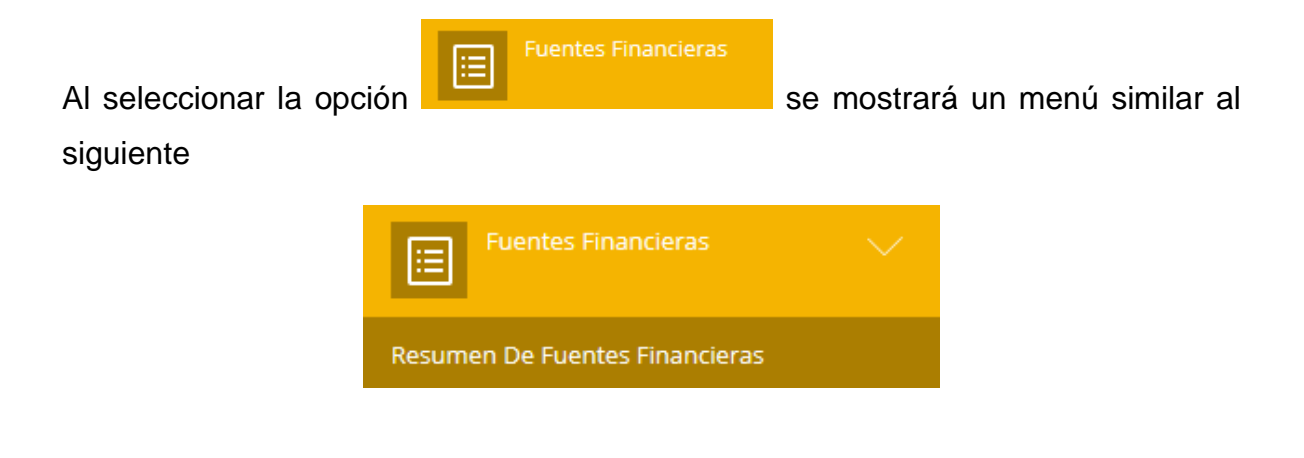

## **10.1. Resumen de Fuentes Financieras**

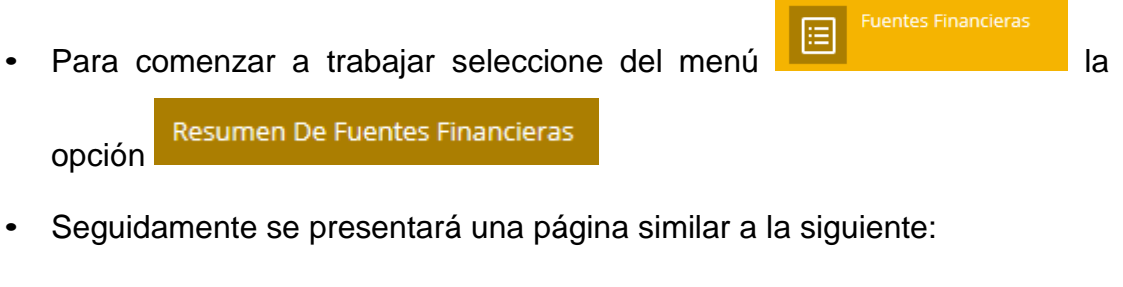

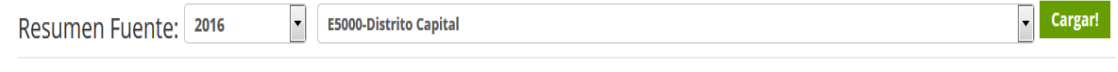

Para ver en Detalle, seleccione el Año, el Estado o Municipio, y luego presione Cargar!

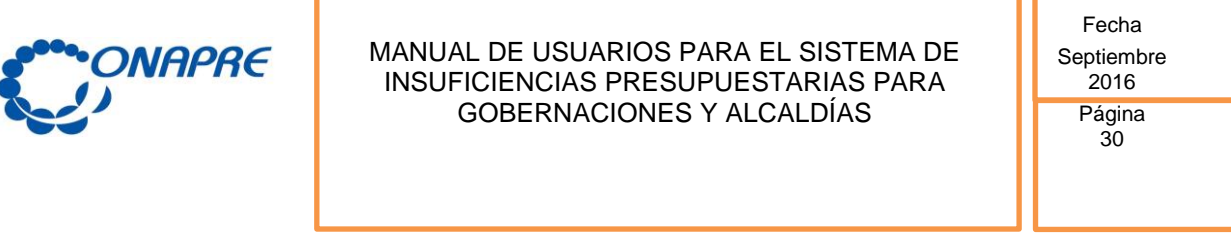

• Seleccionar del campo lista Año, el año con el que desea trabajar

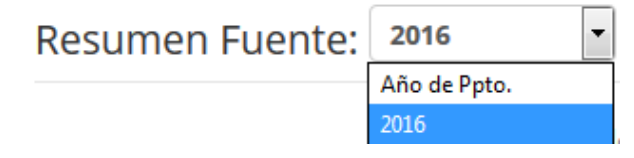

• Seleccione del campo lista *Estados y Municipios* la Entidad correspondiente

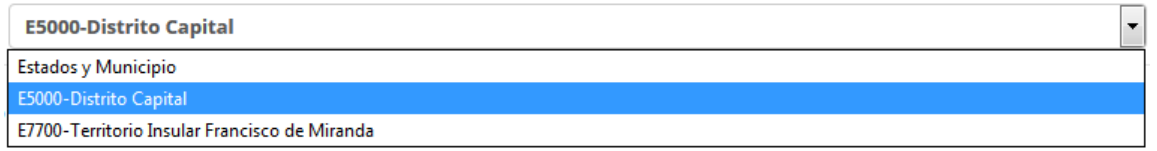

• Seguidamente se presentará una página similar a la siguiente:

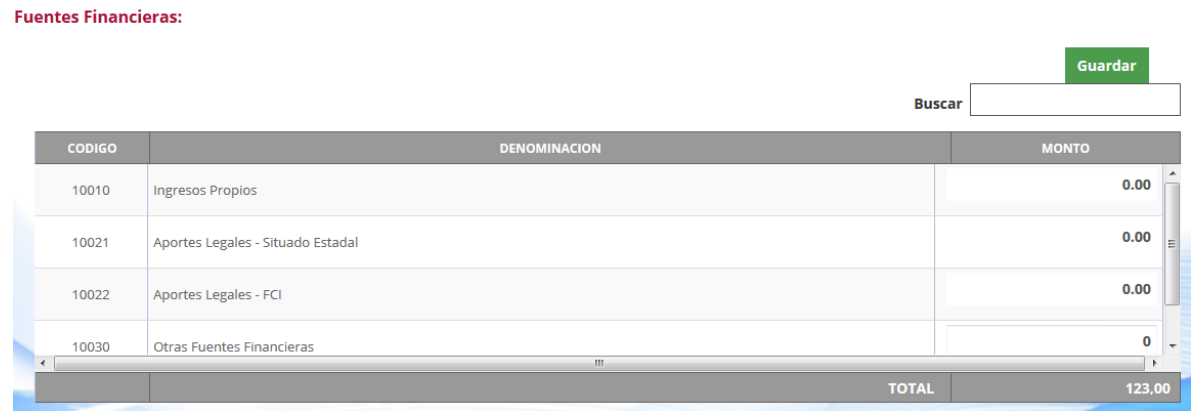

• A continuación escriba en el campo "*Monto"* el monto asignado por cada ramo de recursos por ingresos y fuentes financieras, por niveles de ramos y sub-ramos genérico, específico y sub-específico, según el rubro que corresponda

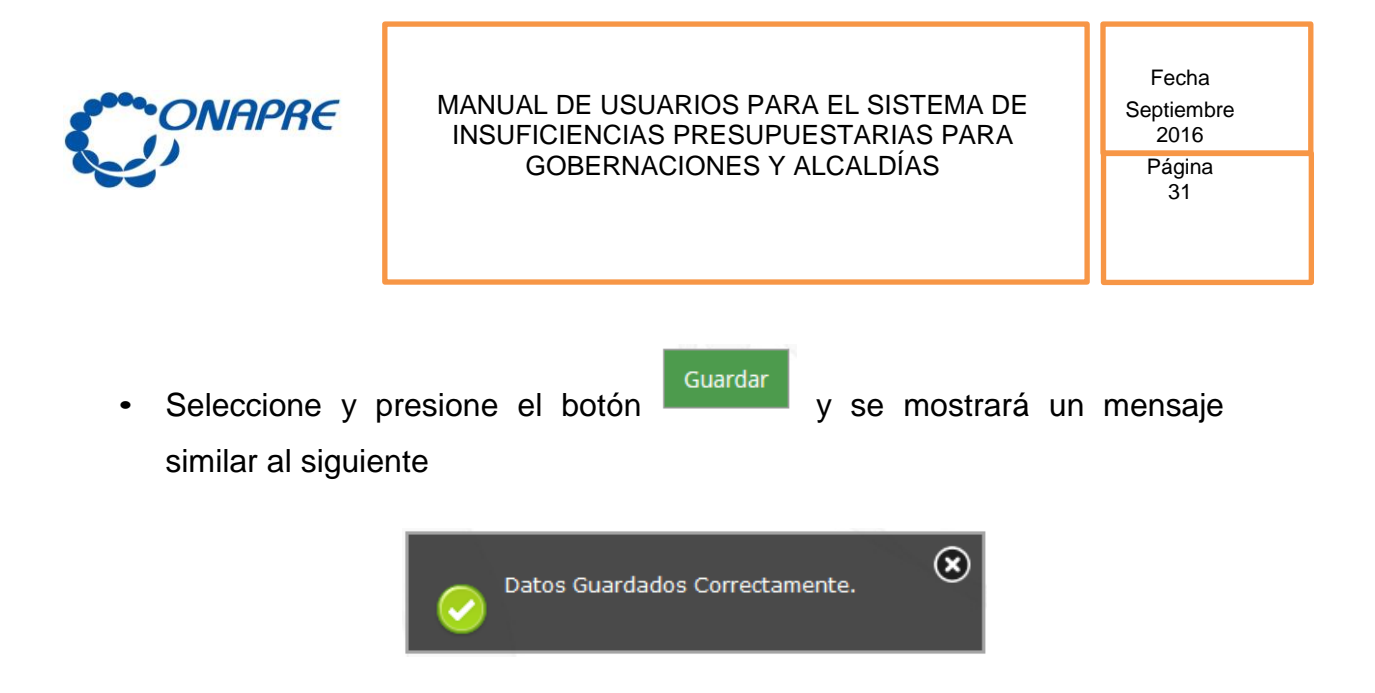

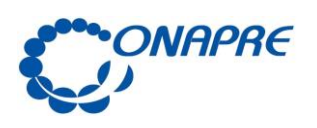

11. Reportes

A través de esta opción se generarán los reportes consolidados correspondientes a los requerimientos del Presupuesto y Gasto Acordado para determinar las Insuficiencias Presupuestarias, en formato Excel y formato PDF.

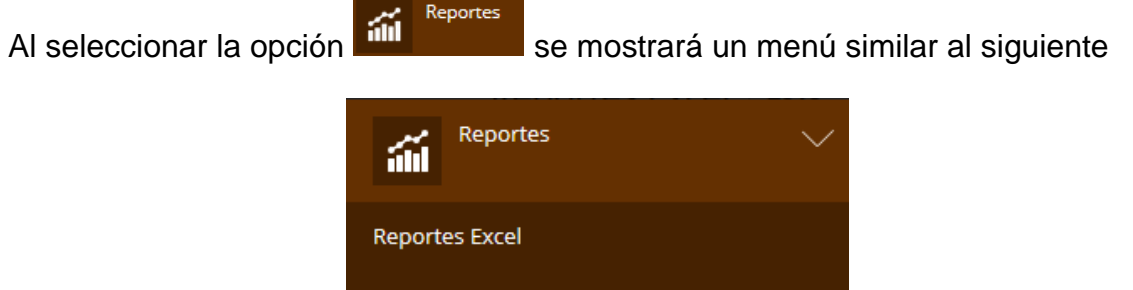

Reportes Pdf

### **11.1. Reportes Excel**

- Reportes • Para comenzar a trabajar seleccione del menú **la Reportes** la opción Reportes Excel
- Seguidamente se presentará una página similar a la siguiente:

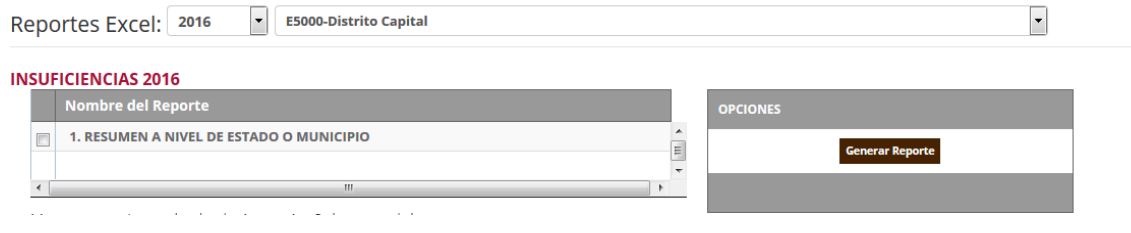

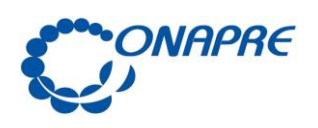

Fecha Septiembre 2016

> Página 33

• Seleccione la opción de su preferencia

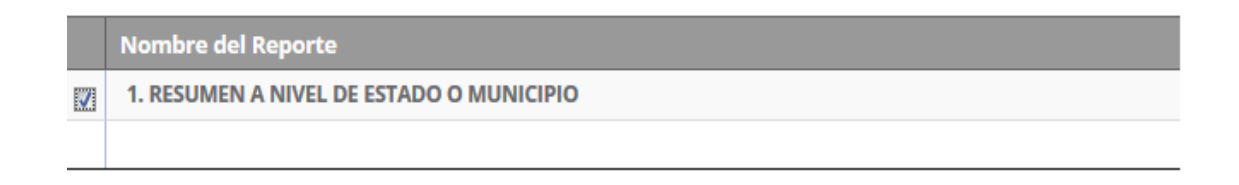

- **Generar Reporte** Seleccione y presione el botón
- Seguidamente se presentará una ventana emergente similar a la siguiente

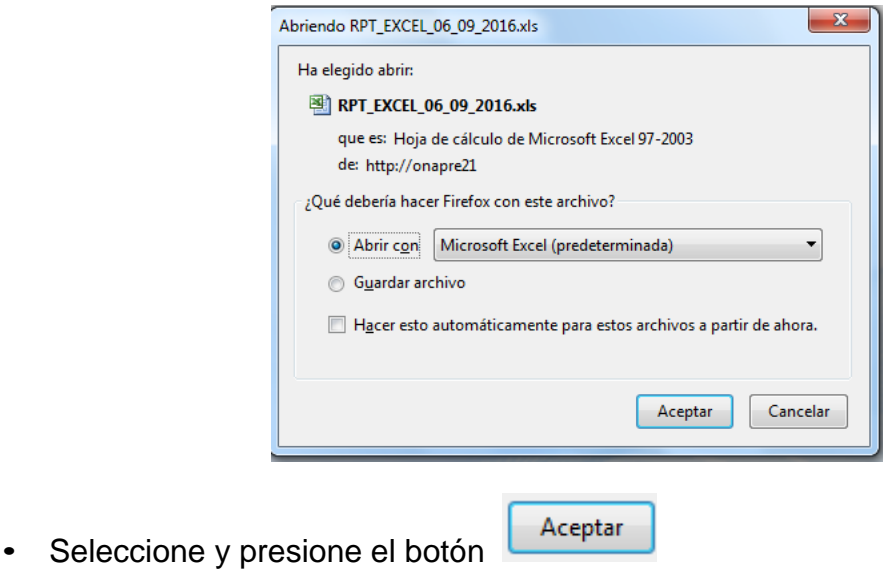

• Seguidamente se generará el reporte solicitado.

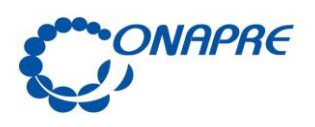

Fecha Septiembre  $2016$ 

> Página 34

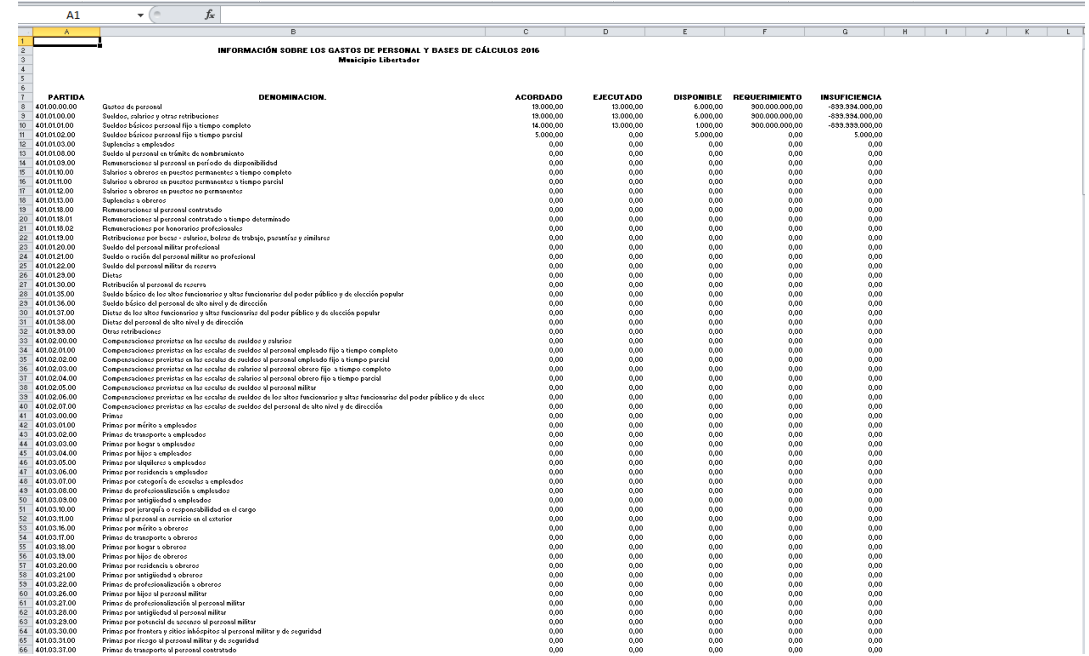

### **11.2. Reportes PDF**

• Para comenzar a trabajar seleccione del menú **la menotestra del para la opción Reportes Pdf** 

Reportes

• Seguidamente se presentará una página similar a la siguiente:

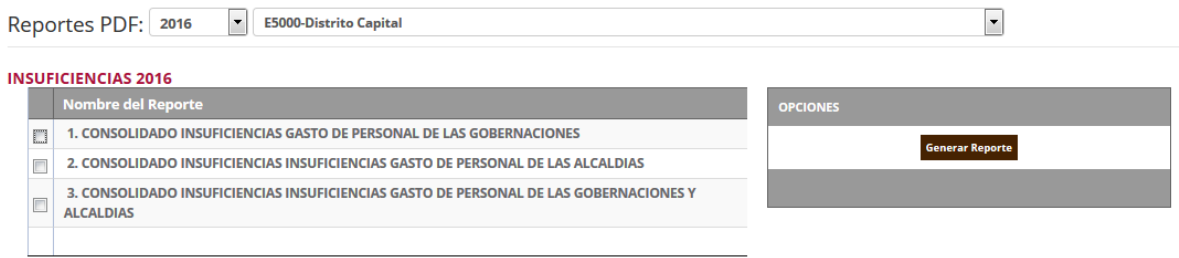

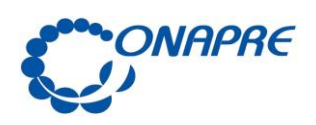

Fecha Septiembre 2016

> Página 35

Seleccione la opción de su preferencia

#### **INSUFICIENCIAS 2016**

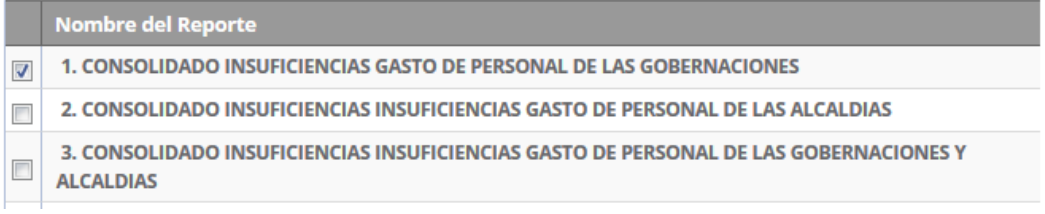

**Generar Reporte** 

- Seleccione y presione el botón
- Seguidamente se presentará una ventana emergente similar a la siguiente

Aceptar

- Seleccione y presione el botón
- Seguidamente se generará el reporte solicitado.

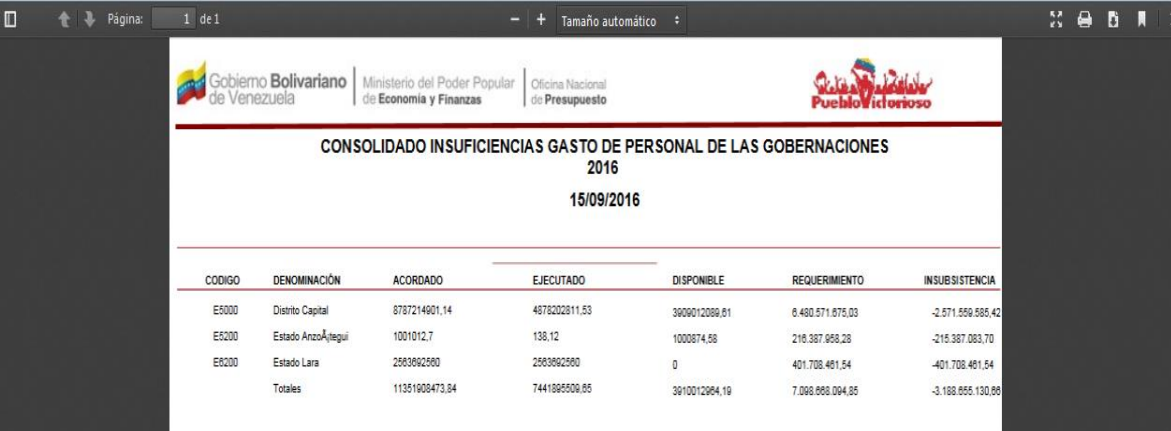

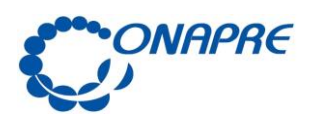

Fecha Septiembre  $2016$ 

> Página 36

## Anexos

37

### **12.1. Consideraciones Generales para la cuantificación de las Insuficiencias Presupuestaria Para Gobernaciones y Alcaldías (no incluye entes descentralizados)**

El Ejecutivo Nacional, viene coordinando acciones y directrices que permitan garantizar una eficiente gestión territorial, incentivando además políticas con equidad, donde se establezca un desarrollo humano equilibrado, con base a las necesidades y potencialidades de cada región, superando las contradicciones de orden social y económico, apoyando especialmente a las regiones.

Los Estados y Municipios cuentan con una serie de ingresos, tanto ordinarios como extraordinarios, que se encuentran reconocidos a plenitud en la Constitución Nacional de la República Bolivariana de Venezuela y sus Leyes Especiales.

Los municipios presentan un alto nivel de dependencia financiera de los recursos que le son trasferidos por el nivel nacional y por los organismos creados para cubrir tales fines. Se hizo costumbre en tiempos de bonanza petrolera recibir periódicamente recursos adicionales, lo que incidió en el aumento desproporcionado de la plantilla de personal, y creación de entes descentralizados con y sin fines empresariales, según registro de esta Oficina Nacional, a la fecha el universo es de 1.640 entes, desconociéndose con exactitud el número de trabajadores. Situación ésta que opacó las iniciativas de crear fuentes nuevas y propias de ingresos y así tener mejor capacidad de financiar la gestión de sus gastos y la prestación de servicios a través de recursos propios.

De esta manera se evidencia la necesidad vital de los municipios de aumentar la captación de sus ingresos para subsanar las demandas de bienes y servicios que la sociedad exige como contraparte de su contribución por medio de los impuestos y las tasas que se le imponen; esto lo puede lograr a través del establecimiento de

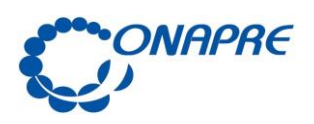

Fecha Septiembre  $2016$ Página

38

mecanismos que garanticen el ingreso de los tributos al fisco municipal y lograr elevar los niveles de bienestar humano y dejar de cierto modo la dependencia económica de otros niveles de gobierno. En consecuencia, se requiere del apoyo de las gobernaciones y alcaldías en el marco del desarrollo de su autogestión para disminuir la dependencia del ejecutivo nacional, mediante la transformación a una economía sólida y real que sea sustentable; y que supere el rentismo petrolero hacia un modelo productivo.

El Ejecutivo ha propuesto un conjunto de acciones que permitan enfrentar la situación excepcional hasta alcanzar el restablecimiento del orden financiero nacional, a fin de garantizar al pueblo venezolano el direccionamiento preferente de los recursos económicos disponibles, para el mejoramiento de su calidad de vida, aún en condiciones de Estado de Emergencia Económica, formalmente declarado y vigente.

En tal sentido, la Oficina Nacional de Presupuesto (ONAPRE), ha diseñado el Sistema de Insuficiencias Presupuestarias para las Gobernaciones y Alcaldías (SIPGA), con la finalidad de que las Entidades Político Territoriales, puedan realizar el llenado de la información requerida, a los efectos de cuantificar sus insuficiencias presupuestarias en materia de gastos de personal para el Ejercicio Económico Financiero 2016.

Es importante destacar, que los distintos niveles de gobierno deben tomar en consideración las siguientes directrices:

- Darle fiel cumplimiento a lo que establece los artículos 72 y 73 del Decreto con Rango, Valor y Fuerza de Ley Orgánica de la Administración Financiera del Sector Público. Asimismo suministrar la información solicitada a esta Oficina Nacional mediante vía electrónica.

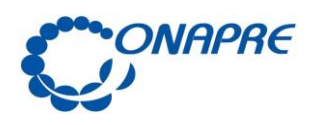

Fecha Septiembre  $2016$ 

Página 39

#### **Artículo 72:**

"Las leyes y ordenanzas de presupuesto de los estados, distritos y municipios, dentro de los treinta (30) días siguientes a su aprobación, se remitirán, a través del Vicepresidente Ejecutivo o Vicepresidenta Ejecutiva de la República, a la Asamblea Nacional, al Ministerio del Poder Popular con competencia en materia de Planificación y a la Oficina Nacional de Presupuesto, a los fines de su incorporación en el Presupuesto Consolidado del Sector Público... (omissis)…"

**Artículo 73:** *(…)*

¨Los estados, distritos, y municipios remitirán a la Oficina Nacional de Presupuesto, dentro de los quince (15) días siguientes al fin de cada trimestre, información acerca de la respectiva ejecución presupuestaria…¨

- Haber cumplido con la rendición de los recursos adicionales otorgados por el Ejecutivo Nacional en el presente ejercicio económico financiero.

- Los Estados, Distritos y Municipios, deberán asegurar el otorgamiento de los recursos para la ejecución del gasto relacionado con el incremento de salario mínimo nacional para los trabajadores y trabajadoras.

- El registro y cuantificación de las insuficiencias, deben solo corresponder al ejercicio económico financiero vigente y en materia de personal incluir pensionados y jubilados.

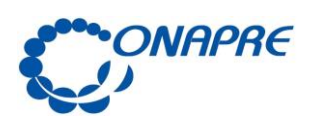

Fecha Septiembre  $2016$ **Página** 

40

- Tomar en cuenta al momento de la creación de cargos, suplencias y contratación de personal, la viabilidad y sustentabilidad en el tiempo para su financiamiento, a través de los recursos propios, a los fines de garantizar los compromisos laborales acordados en los contratos colectivos.

- Remitir Puntos de Cuentas firmados por la máxima autoridad, que sustente los beneficios socioeconómicos de los trabajadores y trabajadoras, además de los resúmenes de nóminas del personal empleado, obrero, contratado, jubilado y pensionados, correspondientes al mes de agosto 2016.

- Dar fiel cumplimiento a lo establecido en la Ley del cestaticket socialista publicado en la Gaceta Oficial N° 40.965 de fecha 12/08/2016.